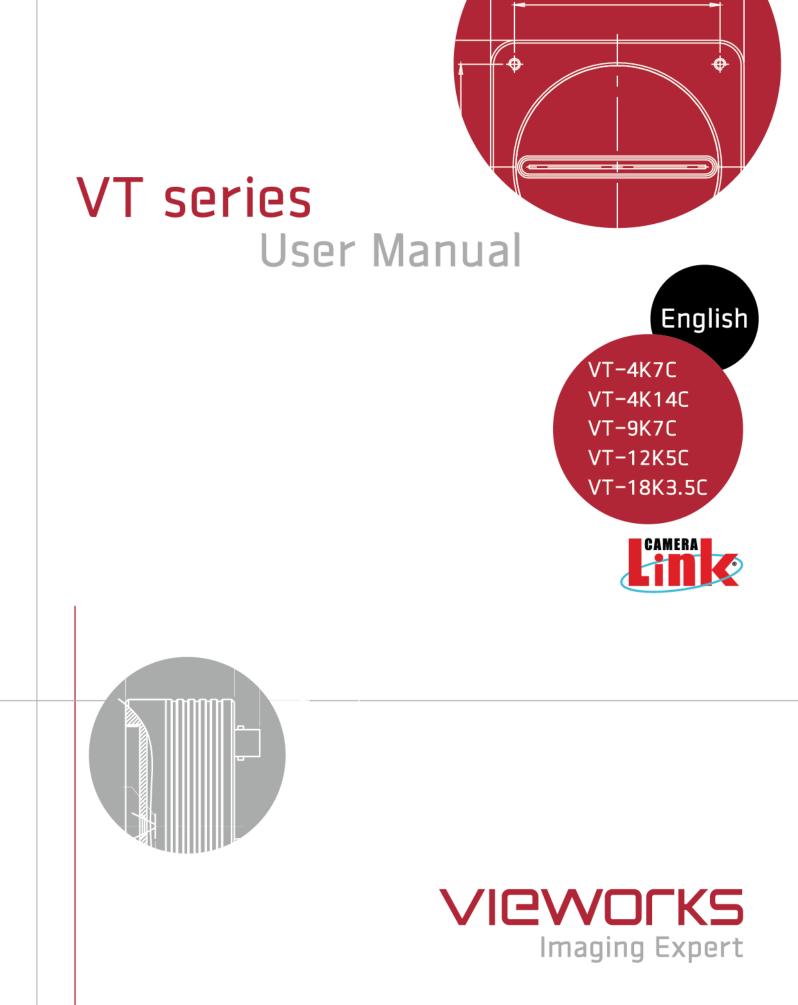

#### **Revision History**

| Version | Date       | Description   |  |  |
|---------|------------|---------------|--|--|
| 1.0     | 2016-03-04 | First Release |  |  |

#### VIEWORKS

### Contents

| 1 | Precautions                                 | 6    |
|---|---------------------------------------------|------|
| 2 | Warranty                                    | 8    |
| 3 | Compliance & Certifications                 | 8    |
|   | 3.1 FCC Compliance                          | 8    |
|   | 3.2 CE : DoC                                | 8    |
|   | 3.3 KC                                      | 8    |
| 4 | Package Components                          | 9    |
| 5 | Product Specifications                      | .10  |
|   | 5.1 Overview                                | .10  |
|   | 5.2 Specifications                          | . 11 |
|   | 5.3 Camera Block Diagram                    | .13  |
|   | 5.4 Spectral Response                       | .14  |
|   | 5.5 Mechanical Specification                | .15  |
|   | 5.5.1 Camera Mounting and Heat Dissipation  | 15   |
| 6 | Connecting the Camera                       | .16  |
|   | 6.1 Precaution to Center the Imaging Sensor | .16  |
|   | 6.2 Controlling the Camera                  | .16  |
| 7 | Camera Interface                            | .17  |
|   | 7.1 General Description                     | .17  |
|   | 7.2 Camera Link Connector                   | .17  |
|   | 7.3 Power Input Receptacle                  | .21  |
|   | 7.4 Control I/O Receptacle                  | .22  |
|   | 7.5 Trigger / Direction Input Circuit       | .23  |
|   | 7.6 Strobe Output Circuit                   | .23  |
| 8 | Acquisition Control                         | .24  |
|   | 8.1 Line Start Trigger                      | .24  |
|   | 8.1.1 Trigger Mode                          | 24   |
|   | 8.1.2 Using an External/CC1 Trigger Signal  |      |
|   | 8.1.3 Rescaler Mode                         |      |
|   | 8.2 Maximum Allowed Line Rate               | .29  |

#### VIEWORKS

| 9  | Cam    | era Features                                        | .30  |
|----|--------|-----------------------------------------------------|------|
|    | 9.1 O  | peration Mode                                       | . 30 |
|    | 9.2 TI | DI Stages                                           | .31  |
|    | 9.3 Di | rection                                             | . 33 |
|    | 9.4 R  | egion of Interest                                   | .34  |
|    | 9.4    | 1 Setting the ROI                                   | 34   |
|    | 9.5 Bi | nning                                               | .36  |
|    | 9.6 Da | ata Bit                                             | .37  |
|    | 9.7 G  | ain and Black Level                                 | . 38 |
|    | 9.8 Da | ark Signal Non-uniformity Correction                |      |
|    | 9.8    | 1 Generating and Saving User DSNU Correction Values | 40   |
|    | 9.9 Pl | noto Response Non-uniformity Correction             | .42  |
|    | 9.9.   | 1 Generating and Saving User PRNU Correction Values | 43   |
|    | 9.10   | Reverse X                                           | .44  |
|    | 9.11   | Camera Link Output                                  | .45  |
|    | 9.12   | Strobe Mode                                         | .46  |
|    | 9.13   | Temperature Monitor                                 | .47  |
|    | 9.14   | Status LED                                          | .47  |
|    | 9.15   | Test Image                                          | .48  |
|    | 9.16   | Pre-emphasis                                        | .50  |
|    | 9.17   | Field Upgrade                                       | .50  |
| 10 | Cam    | era Configuration                                   | .51  |
|    | 10.1   | Setting Commands                                    | .51  |
|    | 10.2   | User Set Control                                    | .53  |
|    | 10.2   | 2.1 Factory Default Setting Values                  | 54   |
|    | 10.3   | Command List                                        | .55  |
| 11 | Con    | figurator GUI                                       | .61  |
|    | 11.1   | Camera Scan                                         | .61  |
|    | 11.2   | Menu                                                | .62  |
|    | 11.2   | 2.1 File                                            | 62   |
|    | 11.2   | 2.2 Start-Up                                        | 63   |
|    | 11.2   | 2.3 Tool                                            | 64   |
|    | 11.2   | 2.4 About                                           | 65   |

#### VIEWOLKS

| 11.3 Ta    | ab                                                | 66 |
|------------|---------------------------------------------------|----|
| 11.3.1     | VIEW Tab                                          | 66 |
| 11.3.2     | MODE/EXP Tab                                      | 67 |
| 11.3.3     | VIDEO Tab                                         | 68 |
| 12 Trouble | eshooting                                         | 69 |
| Appendix   | A Field Upgrade                                   | 70 |
| A.1 MCU    | J                                                 | 70 |
| A.2 FPG    | iA                                                | 73 |
| Appendix   | B Correction Control                              | 74 |
| B.1 Adjus  | sting and Saving Additional DSNU Correction Value | 75 |
| B.2 Adjus  | sting and Saving Additional PRNU Correction Value | 76 |

### **1** Precautions

#### General

|          | • | Do not drop, disassemble, repair or alter the device. Doing so may damage the camera    |
|----------|---|-----------------------------------------------------------------------------------------|
|          |   | electronics and cause an electric shock.                                                |
|          | • | Do not let children touch the device without supervision.                               |
| $\wedge$ | • | Stop using the device and contact the nearest dealer or manufacturer for technical      |
|          |   | assistance if liquid such as water, drinks or chemicals gets into the device.           |
| CAUTION  | • | Do not touch the device with wet hands. Doing so may cause an electric shock.           |
|          | • | Make sure that the temperature of the camera does not exceed the temperature range      |
|          |   | specified in <u>5.2 Specifications</u> . Otherwise the device may be damaged by extreme |
|          |   | temperatures.                                                                           |

#### Installation and Maintenance

|          | • Do not install in dusty or dirty areas – or near an air conditioner or heater to reduce the risk |
|----------|----------------------------------------------------------------------------------------------------|
|          | of damage to the device.                                                                           |
|          | • Avoid installing and operating in an extreme environment where vibration, heat, humidity,        |
|          | dust, strong magnetic fields, explosive/corrosive mists or gases are present.                      |
| $\wedge$ | • Do not apply excessive vibration and shock to the device. This may damage the device.            |
|          | • Avoid direct exposure to a high intensity light source. This may damage the imaging              |
| CAUTION  | sensor.                                                                                            |
|          | • Do not install the device under unstable lighting conditions. Severe lighting change will        |
|          | affect the quality of the image produced by the device.                                            |
|          | • Do not use solvents or thinners to clean the surface of the device. This can damage the          |
|          | surface finish.                                                                                    |

#### **Power Supply**

| CAUTION | • | Applying incorrect power can damage the camera. If the voltage applied to the camera is |
|---------|---|-----------------------------------------------------------------------------------------|
|         |   | greater or less than the camera's nominal voltage, the camera may be damaged or operate |
|         |   | erratically. Please refer to 5.2 Specifications for the camera's nominal voltage.       |
|         |   | st Vieworks Co., Ltd. does NOT provide power supplies with the devices.                 |
|         | • | Make sure the power is turned off before connecting the power cord to the camera.       |
|         |   | Otherwise, damage to the camera may result.                                             |

#### **Cleaning the Sensor Surface**

Avoid cleaning the surface of the camera's sensor if possible. If you have dust or foreign matter on the sensor surface, use a soft line free cotton bud dampened with a small quantity of high quality lens cleaner. Because electrostatic discharge (ESD) can damage the sensor, you must use a cloth (e.g. cotton) that will not generate static during cleaning.

# Avoid dust or foreign matter on the sensor surface.

The camera is shipped with a protective plastic seal on the camera front. To prevent collecting dust or foreign matter on the camera sensor, make sure that you always put the protective seal in place when there is no lens mounted on the camera. In addition, make sure to always point

the camera downward when there is no protective seal on the camera front or no lens mounted.

#### **Procedures for Cleaning the Sensor**

If you have dust or foreign matter on the sensor surface, follow the procedures below to wipe off.

- Remove a contaminant by using an ionizing air gun. 1. If this step does not remove the contaminant, proceed to the next step.
- 2. Clean the contaminant of the sensor using one drop of lens cleaner on a non-fluffy cotton bud.
- 3. Wipe the cotton bud gently in only one direction (either left to right or right to left). Avoid wiping back and forth with the same cotton bud in order to ensure that the contaminants are removed and not simply transferred to a new location on the sensor surface.
- 4. Mount a lens, set the lens at a smaller aperture (e.g. F8), and then acquire images under bright lighting conditions. Check the images on the monitor for dark spots or stripes caused by the contaminant. Repeat the steps above until there is no contaminant present.

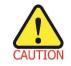

If sensor is damaged due to electrostatic discharge or the sensor surface is scratched during cleaning, the warranty is void.

### 2 Warranty

Do not open the housing of the camera. The warranty becomes void if the housing is opened. For information about the warranty, please contact your local dealer or factory representative.

### 3 Compliance & Certifications

### 3.1 FCC Compliance

This equipment has been tested and found to comply with the limits for a Class A digital device, pursuant to part 15 of the FCC Rules. These limits are designed to provide reasonable protection against harmful interference when the equipment is operated in a commercial environment. This equipment generates, uses, and can radiate radio frequency energy and, if not installed and used in accordance with the instruction manual, may cause harmful interference to radio communications. Operation of this equipment in a residential area is likely to cause harmful interference in which case the user will be required to correct the interference at his own expenses.

### 3.2 CE : DoC

EMC Directive 2004/108/EC. Testing Standard EN 55022:2006+A1:2007, EN 55024:1998+A1:2001+A2:2003 Class A

#### 3.3 KC

#### **KCC Statement**

| Туре                        | Description                                                                |  |  |
|-----------------------------|----------------------------------------------------------------------------|--|--|
| Class A                     | This device obtained EMC registration for office use (Class A), and may be |  |  |
| (Broadcasting Communication | used in places other than home. Sellers and/or users need to take note of  |  |  |
| Device for Office Use)      | this.                                                                      |  |  |

## 4 Package Components

#### Package Components

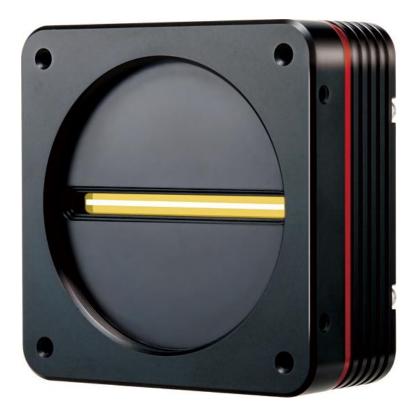

VT Camera with M72 0.75 mount

### 5 **Product Specifications**

### 5.1 Overview

VT series, Time Delay & Integration (TDI) line scan cameras, provides faster line rates and higher sensitivity than existing line scan cameras. Hybrid imaging sensor technology based on a combination of CCD and CMOS circuits allows image captures with up to ×128 higher sensitivity using the VT-9K7C camera. Even superior resolution and sensitivity, up to ×256 greater sensitivity can be achieved using the VT-18K3.5C camera. Its robust Camera Link interface supports transmitting image data at up to 125 kHz using the VT-4K7C and VT-4K14C cameras. Featured with high speed and high resolution, VT series is ideal for demanding applications such as flat panel display inspection, wafer inspection, printed circuit board inspection, and high-performance document scanning.

#### **Main Features**

- Hybrid Line Scan
- Max. 17824 × 256 Pixel Resolution
- Bidirectional Operations with up to 256 TDI Stages
- Exposure Control
- Anti-blooming
- Trigger Rescaler and Strobe Output Control
- Camera Link Full Interface up to 120 KHz
- Advanced PRNU and DSNU Correction
- Area Scan Mode for Camera Alignment

#### Applications

- Flat Panel Display Inspection
- Printed Circuit Board Inspection
- Wafer Inspection
- High Performance Document Scanning

### 5.2 Specifications

Technical specifications for VT Camera Link series are as follows:

| Active Ima<br>Sensor Ty<br>Pixel Size<br>Interface<br>Pixel Data<br>TDI Stage |                 | 4096 × 128<br>7.0 μm × 7.0 μm                                               | 4096 × 128<br>Hybrid TDI Line Scan                          | 8912 × 128         |  |
|-------------------------------------------------------------------------------|-----------------|-----------------------------------------------------------------------------|-------------------------------------------------------------|--------------------|--|
| Pixel Size<br>Interface<br>Pixel Data                                         |                 | 7.0 μm × 7.0 μm                                                             | Hybrid TDI Line Scan                                        |                    |  |
| Interface<br>Pixel Data                                                       |                 | 7.0 μm × 7.0 μm                                                             |                                                             |                    |  |
| Pixel Data                                                                    | Format          |                                                                             | 14.0 $\mu$ m × 14.0 $\mu$ m                                 | 7.0 μm × 7.0 μm    |  |
|                                                                               | a Format        | Ca                                                                          | amera Link (Base/Medium/Fu                                  | ll)                |  |
| TDI Stage                                                                     | a i onnat       | 8 / 10 / 12 bit                                                             |                                                             |                    |  |
|                                                                               | )               | 32 / 64 / 96 / 128                                                          | 16 / 32 / 48 / 64                                           | 32 / 64 / 96 / 128 |  |
| TDI Direc                                                                     | tion            | Exter                                                                       | nal Control Port or Programr                                | nable              |  |
| Trigger Sy                                                                    | nchronization   |                                                                             | xternal Trigger Signal, Came<br>mable Line Rate and Trigger |                    |  |
| Max. Line                                                                     | Rate            | 125                                                                         | i kHz                                                       | 94 kHz             |  |
| Min. Line                                                                     | Rate            |                                                                             | 1 kHz                                                       |                    |  |
| Camera L                                                                      | ink Pixel Clock |                                                                             | 85 MHz                                                      |                    |  |
| Video Out                                                                     | tput            |                                                                             | 2, 4, 8 or 10 Tap                                           |                    |  |
| Throughp                                                                      | ut              | 0.51 Gpix/s                                                                 |                                                             | 0.83 Gpix/s        |  |
| Gamma C                                                                       | Correction      | User Defined LUT (Look Up Table)                                            |                                                             |                    |  |
| Black Lev                                                                     | el              | Adjustable (0 ~ 128 LSB at 8 bits)                                          |                                                             |                    |  |
| Gain Con                                                                      | trol            | Analog Gain: 0 ~ 12 dB                                                      |                                                             |                    |  |
| External 1                                                                    | rigger          | External, 3.3 V – 5.0 V                                                     |                                                             |                    |  |
| _ /                                                                           | Adapter         | 10 ~ 30 V DC                                                                |                                                             |                    |  |
| Power                                                                         | Dissipation     |                                                                             | Max. 12W                                                    |                    |  |
| Environm                                                                      | ental           | Ambient Operating: 0°C ~ 40°C (Housing: 10°C ~ 50°C), Storage: -40°C ~ 70°C |                                                             |                    |  |
| Mechanic                                                                      | al              | 90 mm × 90 mm × 38 mm, 500 g                                                |                                                             |                    |  |
| Configura                                                                     | tion Software   |                                                                             | Configurator                                                |                    |  |
|                                                                               |                 | Optical                                                                     | Interface                                                   |                    |  |
| Lens Mou                                                                      | int             | M72 × 0.75                                                                  |                                                             |                    |  |
| Sensor to Camera Front                                                        |                 | 10.12 $\pm$ 0.1 mm                                                          |                                                             |                    |  |
| Sensor Alignment                                                              |                 |                                                                             |                                                             |                    |  |
| Flatness                                                                      |                 | ±25 μm                                                                      |                                                             |                    |  |
| х                                                                             |                 | ±0.15 mm                                                                    |                                                             |                    |  |
| У                                                                             |                 | ±0.15 mm                                                                    |                                                             |                    |  |
| Z                                                                             | Table 5.1 Spe   | ±0.05 mm<br>cifications of VT Camera Li                                     |                                                             |                    |  |

#### VIEWORKS

| Sp                     | ecification      | VT-12K5C-H60                                                                | VT-18K3.5C-H40                                          |  |  |
|------------------------|------------------|-----------------------------------------------------------------------------|---------------------------------------------------------|--|--|
| Active Ir              | mage (H × V)     | 12480 × 256                                                                 | 17824 × 256                                             |  |  |
| Sensor Type            |                  | Hybrid TDI Line Scan                                                        |                                                         |  |  |
| Pixel Size             |                  | 5.0 $\mu$ m × 5.0 $\mu$ m 3.5 $\mu$ m × 3.5 $\mu$ m                         |                                                         |  |  |
| Interface              | 9                | Camera Link (Base/Medium/Full)                                              |                                                         |  |  |
| Pixel Da               | ata Format       | 8 / 10 / 12 bit                                                             |                                                         |  |  |
| TDI Stag               | ge               | 64 / 128 / 192 / 256                                                        |                                                         |  |  |
| TDI Dire               | ection           | External Control P                                                          | ort or Programmable                                     |  |  |
| Trigger                | Synchronization  |                                                                             | er Signal, Camera Link CC1<br>Rate and Trigger Polarity |  |  |
| Max. Lir               | ne Rate          | 67 kHz                                                                      | 47 kHz                                                  |  |  |
| Min. Lin               | e Rate           | 1                                                                           | kHz                                                     |  |  |
| Camera                 | Link Pixel Clock | 8                                                                           | 5 MHz                                                   |  |  |
| Video O                | utput            | 2, 4, 8 or 10 Tap                                                           |                                                         |  |  |
| Through                | nput             | 0.83 Gpix/s                                                                 |                                                         |  |  |
| Gamma                  | Correction       | User Defined LUT (Look Up Table)                                            |                                                         |  |  |
| Black Le               | evel             | Adjustable (0 ~ 128 LSB at 8 bits)                                          |                                                         |  |  |
| Gain Co                | ontrol           | Analog Gain: 0 ~ 12 dB                                                      |                                                         |  |  |
| External               | l Trigger        | External, 3.3 V – 5.0 V                                                     |                                                         |  |  |
| Power                  | Adapter          | 10 ~ 30 V DC                                                                |                                                         |  |  |
| Tower                  | Dissipation      | Max. 12W                                                                    | Max. 15W                                                |  |  |
| Environ                | mental           | Ambient Operating: 0°C ~ 40°C (Housing: 10°C ~ 50°C), Storage: -40°C ~ 70°C |                                                         |  |  |
| Mechan                 | ical             | 90 mm × 90 mi                                                               | m × 38 mm, 500 g                                        |  |  |
| Configu                | ration Software  | Conf                                                                        | igurator                                                |  |  |
|                        |                  | Optical Interface                                                           |                                                         |  |  |
| Lens Mo                | punt             | M72 × 0.75                                                                  |                                                         |  |  |
| Sensor to Camera Front |                  | 10.12 $\pm$ 0.1 mm                                                          |                                                         |  |  |
| Sensor                 | Alignment        |                                                                             |                                                         |  |  |
| Flatness               | 6                | $\pm 25~\mu$ m                                                              |                                                         |  |  |
| x                      |                  | $\pm 0.15$ mm                                                               |                                                         |  |  |
| У                      |                  | $\pm 0.15$ mm                                                               |                                                         |  |  |
| z                      |                  | $\pm 0.05$ mm                                                               |                                                         |  |  |

#### Table 5.2 Specifications of VT Camera Link Series (VT-12K5C/VT-18K3.5C)

### 5.3 Camera Block Diagram

VT series consists of three printed circuit boards (PCB), and its block diagram is shown below.

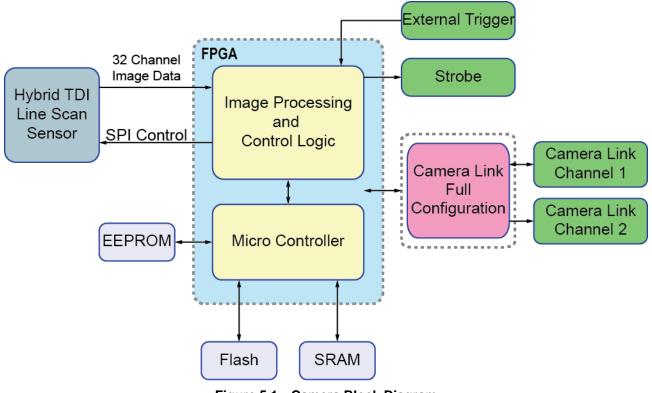

Figure 5.1 Camera Block Diagram

### 5.4 Spectral Response

The following graph shows the spectral response for VT series.

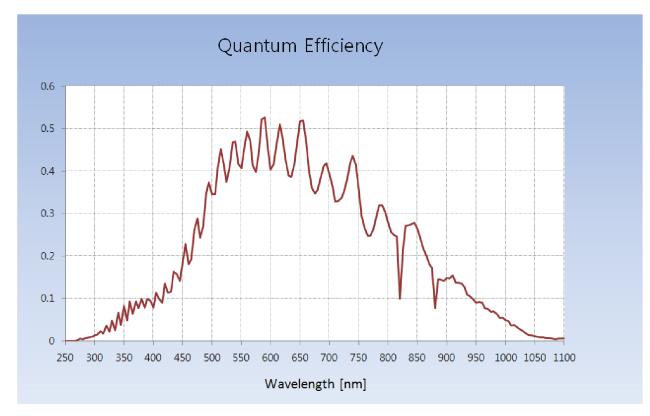

Figure 5.2 Quantum Efficiency (Monochrome)

### 5.5 Mechanical Specification

The camera dimensions in millimeters are shown in the following figure.

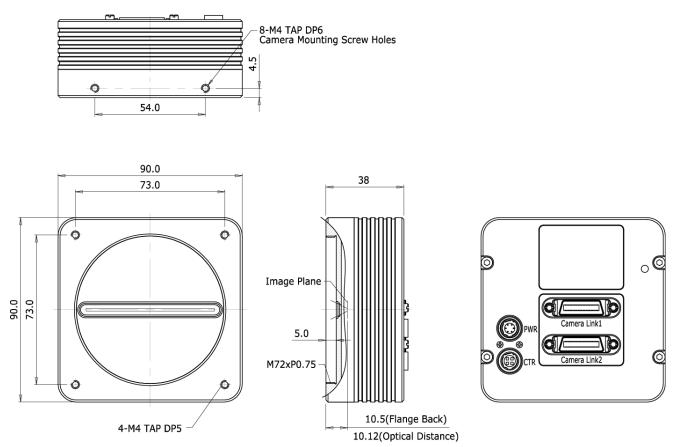

Figure 5.3 VT CL Series Mechanical Dimension

#### 5.5.1 Camera Mounting and Heat Dissipation

You must mount the camera on a heat dissipation structure to maintain the temperature of the camera housing at 50°C or less. Given the low power consumption of the VT series camera, its housing temperature during operation will generally stay within the specified limits. However, overheating can occur if heat dissipation is restricted or if the camera is mounted on a severe environment. It is recommended to follow the general guidelines below when you mount the camera.

- In all cases, you should monitor the temperature of the camera housing and make sure that the temperature does not exceed 40°C. You can monitor the internal temperature of the camera by using the 'gct' command.
- If your camera is mounted on a metal component in your system, this may provide sufficient heat dissipation.

### 6 Connecting the Camera

The following instructions assume that you have installed a Camera Link frame grabber in your computer including related software. For more information, refer to your Camera Link frame grabber user manual. To connect the camera to your computer, follows the steps below.

- 1. Make sure that the power supply is not connected to the camera and your computer is turned off.
- 2. Plug one end of a Camera Link cable into the Camera Link1 connector on the camera and the other end of the Camera Link cable into the Base connector on the Camera Link frame grabber.
- 3. Plug one end of a Camera Link cable into the Camera Link2 connector on the camera and the other end of the Camera Link cable into the Medium/Full connector on the Camera Link frame grabber.
- 4. Connect the plug of the power adapter to the 6-pin power input receptacle on the camera.
- 5. Plug the power adapter into a working electrical outlet.
- 6. Verify all the cable connections are secure.

#### Precautions for using Camera Link Medium/Full Configuration

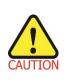

VT CL cameras support Camera Link Base, Medium and Full configurations. To operate the camera in the medium or full Camera Link configuration, you must connect the camera to the Camera Link frame grabber using two Camera Link cables. At this time, you must connect both Camera Link1 (Base) and Camera Link2 (Medium/Full) connectors on the camera to their respective connectors on the Camera Link frame grabber.

### 6.1 **Precaution to Center the Imaging Sensor**

- Users do not need to center the imaging sensor as it is adjusted as factory default settings.
- When you need to adjust the center of imaging sensor, please contact your local dealer or factory representative for technical assistance.

### 6.2 Controlling the Camera

- You can control the camera by using Configurator.
- You can download the latest Configurator at <a href="http://www.vieworks.com">http://www.vieworks.com</a>.
- Please refer to your Camera Link frame grabber user manual.

## 7 Camera Interface

### 7.1 General Description

As shown in the figure below, four types of connectors and a status indicator LED are located on the back of the camera and have the functions as follows:

- 1) Status LED:
- 2 26 pin Camera Link1 Connector Base):
- 3 26 pin Camera Link2 Connector (Medium/Full):
- ④ 6 pin Power Input Receptacle:
- (5) 4 pin Control I/O Receptacle:

displays power status and operation mode.

controls video data transmission and the camera.

transmits video data.

supplies power to the camera.

provides access to the camera's I/O lines.

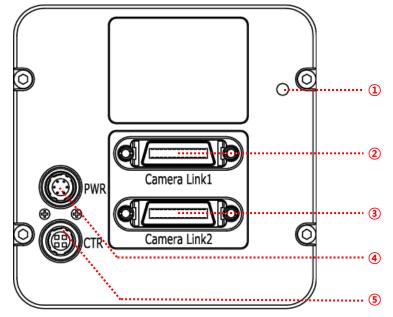

Figure 7.1 VT Camera Link Series Back Panel

### 7.2 Camera Link Connector

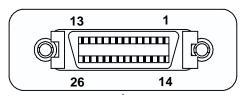

Figure 7.2 Camera Link Connector

#### VIEWOLKS

Camera Link connectors comply with Camera Link Standard and the following list shows the pin assignments of the connector.

| PAIR List | Pin | Signal Name | Туре       | Description               |
|-----------|-----|-------------|------------|---------------------------|
|           | 1   | Ground      | Ground     | Cable Shield              |
| PAIR 0    | 14  | Ground      | Ground     | Cable Shield              |
|           | 2   | -X0         | LVDS - Out | Camera Link Transmitter   |
| PAIR 1    | 15  | +X0         | LVDS - Out | Camera Link Transmitter   |
| PAIR 2    | 3   | -X1         | LVDS - Out | Camera Link Transmitter   |
|           | 16  | +X1         | LVDS - Out | Camera Link Transmitter   |
| PAIR 3    | 4   | -X2         | LVDS - Out | Camera Link Transmitter   |
|           | 17  | +X2         | LVDS - Out | Camera Link Transmitter   |
| PAIR 4    | 5   | -XCLK       | LVDS - Out | Camera Link Transmitter   |
|           | 18  | -XCLK       | LVDS - Out | Camera Link Transmitter   |
| PAIR 5    | 6   | -X3         | LVDS - Out | Camera Link Transmitter   |
|           | 19  | +X3         | LVDS - Out | Camera Link Transmitter   |
|           | 7   | + SerTC     | LVDS - In  | Serial Data Receiver      |
| PAIR 6    | 20  | - SerTC     | LVDS - In  | Serial Data Receiver      |
|           | 8   | - SerTFG    | LVDS - Out | Serial Data Transmitter   |
| PAIR 7    | 21  | + SerTFG    | LVDS - Out | Serial Data Transmitter   |
|           | 9   | - CC 1      | LVDS - In  | Software External Trigger |
| PAIR 8    | 22  | + CC 1      | LVDS - In  | Software External Trigger |
|           | 10  | N/C         | N/C        | N/C                       |
| PAIR 9    | 23  | N/C         | N/C        | N/C                       |
|           | 11  | N/C         | N/C        | N/C                       |
| PAIR 10   | 24  | N/C         | N/C        | N/C                       |
|           | 12  | N/C         | N/C        | N/C                       |
| PAIR 11   | 25  | N/C         | N/C        | N/C                       |
|           | 13  | Ground      | Ground     | Cable Shield              |
| PAIR 12   | 26  | Ground      | Ground     | Cable Shield              |

Table 7.1 Pin Assignments for Camera Link1 Connector

| PAIR List | Pin | Signal Name | Туре       | Description                 |
|-----------|-----|-------------|------------|-----------------------------|
|           | 1   | Ground      | Ground     | Cable Shield                |
| PAIR 0    | 14  | Ground      | Ground     | Cable Shield                |
|           | 2   | -Y0         | LVDS - Out | Camera Link Transmitter     |
| PAIR 1    | 15  | +Y0         | LVDS - Out | Camera Link Transmitter     |
| PAIR 2    | 3   | -Y1         | LVDS - Out | Camera Link Transmitter     |
|           | 16  | +Y1         | LVDS - Out | Camera Link Transmitter     |
| PAIR 3    | 4   | -Y2         | LVDS - Out | Camera Link Transmitter     |
|           | 17  | +Y2         | LVDS - Out | Camera Link Transmitter     |
| PAIR 4    | 5   | -YCLK       | LVDS - Out | Camera Link Transmitter     |
|           | 18  | +YCLK       | LVDS - Out | Camera Link Clock Tx        |
| PAIR 5    | 6   | -Y3         | LVDS - Out | Camera Link Channel Tx      |
|           | 19  | +Y3         | LVDS - Out | Camera Link Channel Tx      |
|           | 7   | -           | Not Used   | Open a stard with 400 phose |
| PAIR 6    | 20  | -           | Not Used   | Connected with 100 ohm      |
|           | 8   | -Z0         | LVDS - Out | Camera Link Transmitter     |
| PAIR 7    | 21  | +Z0         | LVDS - Out | Camera Link Transmitter     |
| PAIR 8    | 9   | -Z1         | LVDS - Out | Camera Link Transmitter     |
| PAIR O    | 22  | +Z1         | LVDS - Out | Camera Link Transmitter     |
|           | 10  | -Z2         | LVDS - Out | Camera Link Transmitter     |
| PAIR 9    | 23  | +Z2         | LVDS - Out | Camera Link Transmitter     |
|           | 11  | -ZCLK       | LVDS - Out | Camera Link Transmitter     |
| PAIR 10   | 24  | +ZCLK       | LVDS - Out | Camera Link Clock Tx        |
| PAIR 11   | 12  | -Z3         | LVDS - Out | Camera Link Channel Tx      |
| PAIR      | 25  | +Z3         | LVDS - Out | Camera Link Channel Tx      |
|           | 13  | Ground      | Ground     | Cable Shield                |
| PAIR 12   | 26  | Ground      | Ground     | Cable Shield                |

 Table 7.2
 Pin Assignments for Camera Link2 Connector

| Model                 | Tap Mode | CL Configuration | CL1 Connector | CL2 Connector |
|-----------------------|----------|------------------|---------------|---------------|
| VT Camera Link Series | 2 Tap    | BASE             | 0             | Х             |
|                       | 4 Tap    | MEDIUM           | 0             | 0             |
|                       | 8 Тар    | FULL             | 0             | 0             |
|                       | 10 Tap   | FULL             | 0             | 0             |

 Table 7.3
 Connector Arrangement for the Camera Link Output Modes

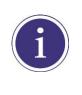

When you connect a frame grabber to Camera Link connectors on the camera using Camera Link cables, make sure you connect to the correct Camera Link connectors. Incorrect connection of CL1 connector and CL2 connector may cause malfunction of the camera or communication problems between your computer and the camera.

### 7.3 Power Input Receptacle

The power input receptacle is a Hirose 6 pin connector (part # HR10A-7R-6PB). The pin assignments and configurations are as follows.

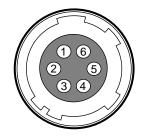

Figure 7.3 Pin Assignments for Power Input Receptacle

| Pin Number  | Signal    | Туре  | Description    |
|-------------|-----------|-------|----------------|
| <br>1, 2, 3 | + 12V DC  | Input | DC Power Input |
| 4, 5, 6     | DC Ground | Input | DC Ground      |

 Table 7.4
 Pin Configurations for Power Input Receptacle

The mating connector is a Hirose 6 pin plug (part # HR10A-7P-6S) or the equivalent connectors. The power adapter is recommended to have at least 1 A current output at 12 V DC  $\pm$ 10% voltage output (Users need to purchase the power adapter separately).

#### **Precaution for Power Input**

|         | • | Make sure the power is turned off before connecting the power cord to the camera.            |
|---------|---|----------------------------------------------------------------------------------------------|
| CAUTION |   | Otherwise, damage to the camera may result.                                                  |
|         | • | If the voltage applied to the camera is greater than specified in the specifications, damage |
| GROTION |   | to the camera my result.                                                                     |

### 7.4 Control I/O Receptacle

The control I/O receptacle is a Hirose 4-pin connector (part # HR10A-7R-4S) and consists of an external trigger signal input and strobe output ports. The pin assignments and configurations are as follows.

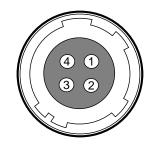

Figure 7.4 Pin Assignments for Control I/O Receptacle

| Pin Number | Signal               | Туре    | Description                    |
|------------|----------------------|---------|--------------------------------|
| 1          | Trigger Input        | Input   | 3.3 V ~ 5.0 V TTL input        |
| 2          | Scan Direction Input | Input   | 3.3 V ~ 5.0 V TTL input        |
| 3          | DC Ground            | -       | DC Ground                      |
| 4          | Stroke Out           | Quitout | 3.3 V TTL Output               |
|            | Strobe Out           | Output  | Output resistance: 47 $\Omega$ |

 Table 7.5
 Pin Configurations for Control I/O Receptacle

The mating connector is a Hirose 4 pin plug (part # HR10A-7P-4P) or the equivalent connectors.

### 7.5 Trigger / Direction Input Circuit

The following figure shows trigger signal input and TDI direction input circuit of the 4 pin connector. Transmitted trigger signal and TDI direction signal is applied to the internal circuit through a CMOS buffer with a good noise margin. The minimum trigger width that can be recognized by the camera is 1  $\mu$ s. If transmitted trigger signal is less than 1  $\mu$ s, the camera will ignore the trigger signal. An external trigger and TDI direction circuit example is shown below.

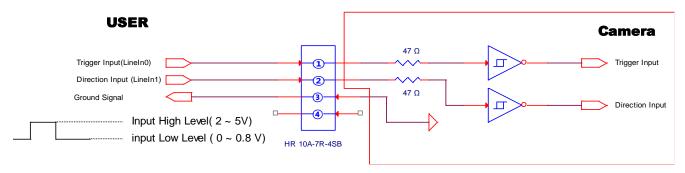

Figure 7.5 Trigger / Direction Input Schematic

### 7.6 Strobe Output Circuit

The strobe output signal comes out through a 3.3 V output level of Line Driver IC. A pulse width of the signal is synchronized with a Line Start trigger (shutter) signal of the camera (refer to <u>9.12 Strobe Mode</u>).

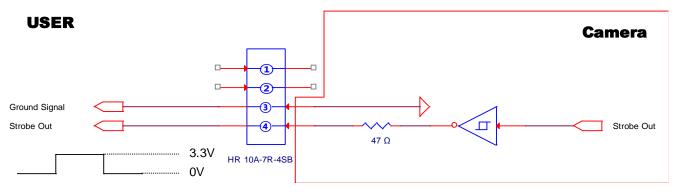

Figure 7.6 Strobe Output Schematic

### 8 Acquisition Control

This chapter provides detailed information about the following elements involved with the image acquisition.

- Line Start Trigger Trigger Mode
- Line Rate Control

### 8.1 Line Start Trigger

The Line Start trigger is used to begin line acquisition. Line Start trigger signals can be generated within the camera or may be applied externally by setting the **Source** parameter to **CC1** or **External**. If a line start trigger signal is applied to the camera, the camera will begin to acquire images.

#### 8.1.1 Trigger Mode

The main parameter associated with the line start trigger is the **Trigger Mode** parameter. The **Trigger Mode** parameter for the line start trigger has two available settings: **OFF** and **ON**.

#### 8.1.1.1 Trigger Mode = OFF

When the **Trigger Mode** parameter is set to **OFF**, the camera will generate all required line start trigger signals internally, and you do not need to apply line start trigger signals to the camera.

If the Trigger Mode parameter is set to OFF, the camera will automatically begin generating line start signals.

#### Free Run

When you set the **Trigger Mode** parameter to **OFF**, the camera will generate all required trigger signals internally. When the camera is set this way, it will constantly acquire images without any need for triggering by the user. This use case is commonly known as "free run".

#### VIEWORKS

The rate at which the line start trigger signals are generated may be determined by the camera's **Line Rate** parameter.

- If the parameter is set to a value less than the maximum allowed line rate with the current camera settings, the camera will generate line start trigger signals at the rate specified by the parameter setting.
- If the parameter is set to a value greater than the maximum allowed line rate with the current camera settings, the camera will generate line start trigger signals at the maximum allowed line rate.

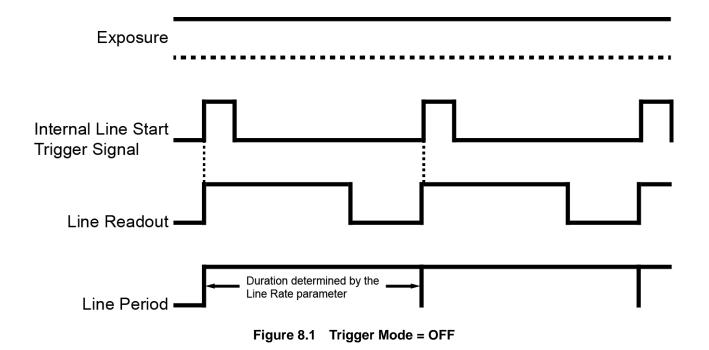

#### VIEWORKS

#### 8.1.1.2 Trigger Mode = ON

When the **Trigger Mode** parameter is set to **ON**, you must apply a line start trigger signal to the camera each time you want to begin an image acquisition. The **Source** parameter specifies the source signal that will act as the line start trigger signal.

The available settings for the **Source** parameter are:

- External: You can apply a line start trigger signal to the camera by injecting an externally generated electrical signal (commonly referred to as a hardware or external trigger signal) into the Control I/O receptacle on the camera. Refer to <u>7.5 Trigger Input Circuit</u> for more information.
- **CC1**: You can apply a line start trigger signal via CC1 port of the Camera Link frame grabber. For more information, refer to your Camera Link frame grabber user manual.

After setting the **Source** parameter, you must also set the **Activation** parameter.

The available settings for the Activation parameter are:

- **Rising**: Specifies that a rising edge of the electrical signal will act as the line start trigger.
- Falling: Specifies that a falling edge of the electrical signal will act as the line start trigger.
- Both: Specifies that both rising and falling edges of the electrical signal will act as the line start trigger.

When the **Trigger Mode** parameter is set to **ON**, the camera's line rate can be controlled by manipulating the external trigger signal. At this point, it is important that you do not attempt to trigger images at a rate that is greater than the maximum allowed.

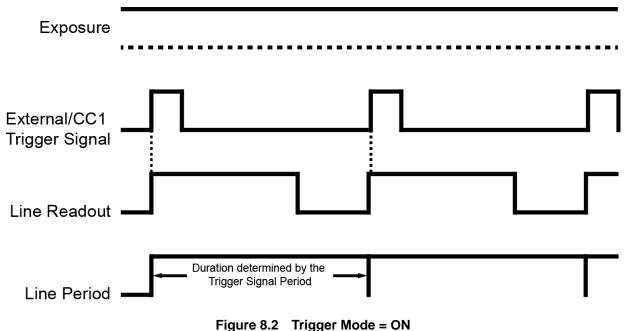

#### 8.1.2 Using an External/CC1 Trigger Signal

If the **Trigger Mode** parameter is set to **ON** and the **Source** parameter is set to **External** or **CC1**, you must apply an external or CC1 trigger signal to the camera to begin image acquisition.

To apply trigger signals via CC1 port of the Camera Link frame grabber, you must set the **Source** parameter to **CC1**. At that point, each time a proper CC1 trigger signal is applied to the camera by using the APIs provided by a Camera Link frame grabber manufacturer, the line start trigger signal will be applied to the camera. For more information, refer to your Camera Link frame grabber user manual.

To apply trigger signals via hardware (external), you must set the **Source** parameter to **External**. At that point, each time a proper electrical signal is applied to the camera, an occurrence of the line start trigger signal will be recognized by the camera.

A rising edge and/or a falling edge of the external or CC1 signal can be used to trigger image acquisition. The **Activation** parameter is used to select rising edge and/or falling edge triggering. When the camera is operating under control of an external or CC1 signal, the period of trigger signal will determine the rate at which the camera is acquiring images:

For example, if you are operating a camera with an external trigger signal period of 20  $\mu$ s(0.00002 s): So in this case, the line rate is 50 kHz.

#### 8.1.3 Rescaler Mode

In the **Rescaler Mode**, you can modulate the period of the external trigger signal as desired. For example, if you supply the external trigger signal into the camera's I/O receptacle using the conveyor's encoder, the number of output pulses per revolution of the encoder is fixed. In this situation, you can modulate the period of the trigger signal received from the camera in the following manner to match the pitch of the image in vertical direction.

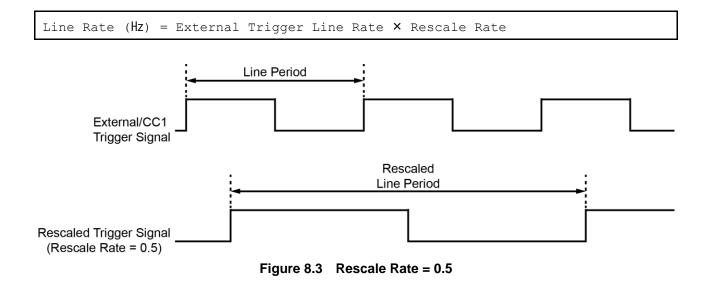

The commands related to the Rescaler Mode are as follows.

| Configurator Parameters | Command | Value                 | Description                         |  |
|-------------------------|---------|-----------------------|-------------------------------------|--|
| Rescaler Mode           | srm 0   | Off                   | Disables Rescaler Mode.             |  |
| Rescaler Mode           | srm 1   | On                    | Enables Rescaler Mode.              |  |
|                         | srr f   |                       | Set the trigger rescaler rate for   |  |
| Rescale Rate            |         | 0.010000 ~ 100.000000 | converting trigger signals.         |  |
|                         |         |                       | f: Float, 0.010000 ~ 100.000000     |  |
|                         | srf 0   | 16                    |                                     |  |
|                         | srf 1   | 32                    | Cat the receptor filter feator to   |  |
| Rescaler Filter         | srf 2   | 64                    | Set the rescaler filter factor to   |  |
| Rescaler Filler         | srf 3   | 128                   | decrease the jitter of the external |  |
|                         | srf 4   | 256                   | trigger signals.                    |  |
|                         | srf 5   | 512                   |                                     |  |

| Table 8.1 Commands related to Rescaler Mode | Table 8.1 | Commands related to Rescaler Mode |
|---------------------------------------------|-----------|-----------------------------------|
|---------------------------------------------|-----------|-----------------------------------|

### 8.2 Maximum Allowed Line Rate

In general, the maximum allowed acquisition line rate on the camera may be limited by the following factors:

- Camera Link Tap Configuration (Tap Mode) Settings.
   When the camera is set for a Tap Mode that uses more taps, it will take less time to transfer acquired images from the camera to the Camera Link frame grabber in your computer. For example, if the camera is set to 8 Tap (Camera Link Full Configuration), it can typically transfer data out of the camera two times faster than when the camera is set to 4 Tap (Camera Link Medium).
- The exposure time for acquired line images. If you use very long exposure times, you can acquire fewer line images per second.

| Tap Mode | VT-4K7C / VT-4K14C | VT-9K7C  | VT-12K5C | VT-18K3.5C |
|----------|--------------------|----------|----------|------------|
| 2 Тар    | 41.3 kHz           | 19.0 kHz | 13.5 kHz | 9.5 kHz    |
| 4 Tap    | 82.1 kHz           | 38.0 kHz | 27.1 kHz | 19.0 kHz   |
| 8 Тар    | 125.0 kHz          | 75.7 kHz | 54.2 kHz | 38.0 kHz   |
| 10 Тар   | 125.0 kHz          | 94.5 kHz | 67.6 kHz | 47.4 kHz   |

The maximum allowed line rates for each model are as follows:

When the camera is set for 4 Tap Mode (CL Medium), 8 Tap Mode (CL Full) or 10 Tap Mode (CL Full), you must connect the camera to the Camera Link frame grabber using two Camera Link cables.

 Table 8.2
 Maximum Allowed Line Rates for Each Camera Model

### 9 Camera Features

### 9.1 Operation Mode

The VT Camera Link cameras have two different operation modes: **Area** and **TDI** (Time Delay and Integration). If the **Operation Mode** parameter is set to **Area**, the camera will operate as an area scan camera using two dimensional array of pixels. This mode is useful for aligning the camera to your target object. If the **Operation Mode** parameter is set to **TDI**, the camera will operate as a high sensitivity line scan camera and provide up to ×256 higher sensitivity than existing line scan cameras.

The commands related to the Operation Mode are as follows.

| Configurator Parameter | Command | Value | Description                           |
|------------------------|---------|-------|---------------------------------------|
| Operation Mode         | som 0   | TDI   | Operates the camera in the TDI mode.  |
|                        | som 1   | Area  | Operates the camera in the Area mode. |

 Table 9.1
 Commands related to Operation Mode

### 9.2 TDI Stages

In the **TDI** mode, the **TDI Stages** parameter is used to determine the number of integration stages used by the camera. For example, if the **TDI Stages** parameter is set to **256**, the camera will acquire images with ×256 higher sensitivity.

In the **Area** mode, the **TDI Stages** parameter is used to determine the height of the imaging sensor. For example, if the **Operation Mode** parameter is set to **Area** and the **TDI Stages** parameter is set to **256** on the VT-18K3.5C-H40 camera, the camera will acquire area images.

The commands related to the TDI Stages are as follows.

| Configurator Parameter | Command | Value | Description                          |  |
|------------------------|---------|-------|--------------------------------------|--|
| TDI Stages             | std 1   | 16    | Sets the number of TDI Stages to 16. |  |
|                        | std 2   | 32    | Sets the number of TDI Stages to 32. |  |
|                        | std 3   | 48    | Sets the number of TDI Stages to 48. |  |
|                        | std 4   | 64    | Sets the number of TDI Stages to 64. |  |

 Table 9.2
 Commands related to TDI Stages (VT-4K14C)

| Configurator Parameter | Command | Value | Description                           |  |
|------------------------|---------|-------|---------------------------------------|--|
| TDI Stages             | std 1   | 32    | Sets the number of TDI Stages to 32.  |  |
|                        | std 2   | 64    | Sets the number of TDI Stages to 64.  |  |
|                        | std 3   | 96    | Sets the number of TDI Stages to 96.  |  |
|                        | std 4   | 128   | Sets the number of TDI Stages to 128. |  |

Table 9.3 Commands related to TDI Stages (VT-4K7C/VT-9K7C)

| Configurator Parameter | Command | Value | Description                           |
|------------------------|---------|-------|---------------------------------------|
| TDI Stages             | std 1   | 64    | Sets the number of TDI Stages to 64.  |
|                        | std 2   | 128   | Sets the number of TDI Stages to 128. |
|                        | std 3   | 192   | Sets the number of TDI Stages to 192. |
|                        | std 4   | 256   | Sets the number of TDI Stages to 256. |

Table 9.4 Commands related to TDI Stages (VT-12K5C/VT-18K3.5C)

#### VIEWOLKS

The number of available TDI Stages for each camera model is as follows.

| Camera Model   | Available TDI Stage Values |
|----------------|----------------------------|
| VT-4K7C-H120   | 32 / 64 / 96 / 128         |
| VT-4K14C-H120  | 16 / 32 / 48 / 64          |
| VT-9K7C-H80    | 32 / 64 / 96 / 128         |
| VT-12K5C-H60   | 64 / 128 / 192 / 256       |
| VT-18K3.5C-H40 | 64 / 128 / 192 / 256       |

 Table 9.5
 Available TDI Stage Values for each Camera Model

### 9.3 Direction

In the **TDI** mode, the **Direction** parameter is used to select the imaging sensor's scan direction. You need to set the **Direction** parameter to **Forward** if the object being images will pass the bottom of the camera, and then pass the top of the camera. On the contrary, you need to set the **Direction** parameter to **Reverse** if the object being imaged pass the top of the camera, and then pass the bottom of the camera.

When you set the **Direction** parameter to **Line 1**, you can also select the scan direction by injecting an externally generated electrical signal (Low = Forward, High = Reverse) into the Control I/O receptacle on the camera.

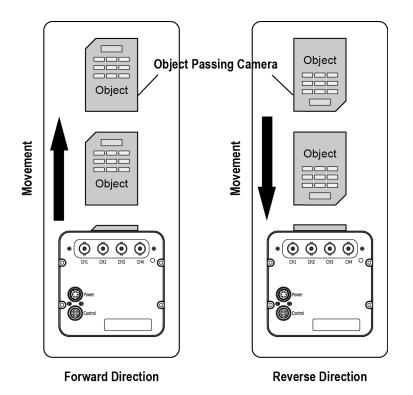

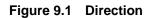

| Configurator Parameter | Command | Value   | Description                                          |  |
|------------------------|---------|---------|------------------------------------------------------|--|
| Direction              | ssd 0   | Forward | Scan images in the forward direction.                |  |
|                        | ssd 1   | Reverse | Scan images in the reverse direction.                |  |
|                        | ssd 2   | Line 1  | Selects the scan direction using an external signal. |  |

Table 9.6 Commands related to Direction

When you set the **Direction** parameter to **Reverse** in the **Area** mode, you can acquire vertically flipped images.

### 9.4 Region of Interest

The Region of Interest (ROI) feature allows you to specify a portion of the sensor lines. During operation, only the pixel information from the specified portion of the lines are read out of the sensor and transmitted from the camera to the frame grabber.

The ROI is referenced to the left end of the sensor array. The location and size of the ROI is defined by declaring the **Offset X** and **Width** settings. For example, suppose that you set the Offset X parameter to 16 and the Width parameter to 256 as shown in the figure below. With these settings, the camera will read out and transmit pixel values for pixels 17 through 272.

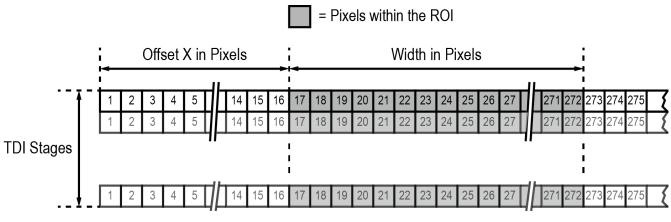

Figure 9.2 Region of Interest

#### 9.4.1 Setting the ROI

By default, the ROI is set to use the full resolution of the camera's imaging sensor. You can change the size and location of the ROI by changing the Offset X and Width parameter values.

When you are setting the camera's region of interest, you must consider the following guidelines:

- The sum of the Offset X and Width setting values must not exceed the width of the camera's imaging sensor. For example, on the VT-12K5C camera, the sum of the Offset X and Width setting values must not exceed 12480.
- The Offset X setting value can be set to 0 and can be increased in increments of 16. The Width setting values must be a minimum of 256 and can be set to a multiple of 16.

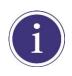

Your Camera Link frame grabber may place additional restrictions on how the ROI location and size must be set. Refer to your Camera Link frame grabber user manual for more information.

| Width | VT-4K7C / VT-4K14C | VT-9K7C   | VT-12K5C  | VT-18K3.5C |
|-------|--------------------|-----------|-----------|------------|
| 4096  | 125.0 kHz          | 125.0 kHz | 100.0 kHz | 80.0 kHz   |
| 6000  | -                  | 112.1 kHz | 100.0 kHz | 80.0 kHz   |
| 8192  | -                  | 82.3 kHz  | 82.3 kHz  | 80.0 kHz   |
| 8912  | -                  | 75.7 kHz  | 75.7 kHz  | 75.7 kHz   |
| 12000 | -                  | -         | 56.3 kHz  | 56.3 kHz   |
| 12480 | -                  | -         | 54.2 kHz  | 54.2 kHz   |
| 16384 | -                  | -         | -         | 41.3 kHz   |
| 17824 | -                  | -         | -         | 38.0 kHz   |

The maximum allowed line rates depending on the ROI settings for each camera model are as follows.

 Table 9.7
 Maximum Allowed Line Rates depending on ROI Settings (8 Tap Mode)

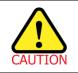

To acquire images at the maximum allowed line rate, you need to set the camera's Tap Mode to 10 Tap (Camera Link Full Configuration). In this case, you must connect the camera to the Camera Link frame grabber using two Camera Link cables.

### 9.5 Binning

The binning feature has the effects of increasing the scan speed and decreasing resolution by summing the values of the adjacent pixels and integrating them. This feature is particularly useful when you need to acquire line images with lower resolution. With the Binning feature, you can acquire lower resolution images without having to change the optics or lighting conditions.

#### **Horizontal Binning**

If the Binning Horizontal parameter is set to  $\times 2$ , the sensitivity of the imaging sensor will be increased and the resolution of the imaging sensor will be decreased.

#### Vertical Binning

If the Binning Vertical parameter is set to  $\times 2$ , the camera can achieve faster scan speed and the resolution of the imaging sensor will be decreased.

The commands related to the Binning feature are as follows.

| Configurator Parameters | Command | Value | Description                                           |  |
|-------------------------|---------|-------|-------------------------------------------------------|--|
| Binning H               | sbh 1   | ×1    | Disables the Horizontal Binning.                      |  |
|                         | sbh 2   | ×2    | Combines two adjacent pixels in horizontal direction. |  |
| Binning V               | sbv 1   | ×1    | Disables the Vertical Binning.                        |  |
|                         | sbv 2   | ×2    | Combines two adjacent pixels in vertical direction.   |  |

 Table 9.8
 Commands related to Binning

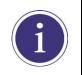

The Binning feature is only available on the VT-4K7C, VT-9K7C, VT-12K5C and VT-18K3.5C cameras.

### 9.6 Data Bit

The camera processes image data in the unit of 12 bit internally. You can determine the format of these image data transferred from the camera by using the **Data Bit** parameter.

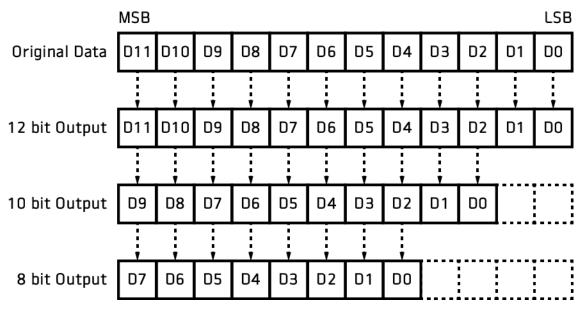

Figure 9.3 Data Bit

The command related to the Data Bit is as follows.

| Configurator Parameter | Command | Value  | Description                  |
|------------------------|---------|--------|------------------------------|
|                        | sdb 8   | 8 bit  | Sets the data bit to 8 bit.  |
| Data Bit               | sdb 10  | 10 bit | Sets the data bit to 10 bit. |
|                        | sdb 12  | 12 bit | Sets the data bit to 12 bit. |

 Table 9.9
 Command related to Data Bit

### 9.7 Gain and Black Level

Increasing the **Analog Gain** parameter increases the slope of the camera's response curve as shown in the figure below. This results in a higher grey value output from the camera for a given amount of output from the imaging sensor.

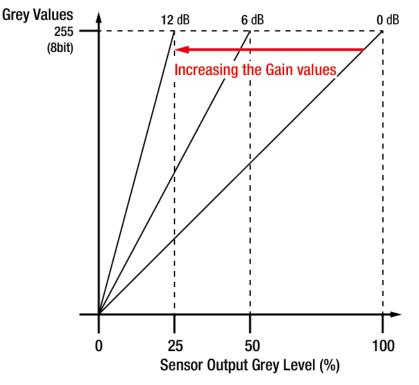

Figure 9.4 Setting the Analog Gain

Adjusting the **Black Level** parameter will result in an offset to the pixel values output from the camera. The commands related to the Gain and Black Level are as follows.

| Configurator Parameters | Command        | Value          | Description                                  |
|-------------------------|----------------|----------------|----------------------------------------------|
| Analog Gain             | sag 1, 2, 3, 4 | ×1, ×2, ×3, ×4 | Sets an absolute analog value (0 ~ 12 dB).   |
| Digital Gain            | sdg f          |                | Sets an absolute digital gain value.         |
|                         |                | ×1.0 ~ ×8.0    | f: Float, 0 ~ 18 dB                          |
|                         | o dhi u        | 255 255        | Sets an absolute physical black level value. |
| Black Level             | sdbl n         | -255 ~ 255     | n: Integer                                   |

 Table 9.10
 Commands related to Gain and Black Level

### VIEWORKS

## 9.8 Dark Signal Non-uniformity Correction

In theory, when a digital camera acquires images in complete darkness, all of the pixel values in the image should be near zero and they should be equal. In practice, however, slight variations in the performance of the pixels in the sensor will cause some variations in the pixel values output from the camera when the camera is acquiring in darkness. This variation is known as Dark Signal Non-Uniformity (DSNU). The VT Camera Link cameras provide the DSNU Correction feature.

The commands related to DSNU are as follows.

| Configurator Parameters | Command      | Value | Description                                                                |
|-------------------------|--------------|-------|----------------------------------------------------------------------------|
| Generate All            | ate All gdda |       | Generates and saves the DSNU data for each Analog                          |
|                         | guuu         |       | Gain setting values ( $\times 1$ , $\times 2$ , $\times 3$ , $\times 4$ ). |
| Generate                | gdd          | _     | Generates the DSNU data.                                                   |
| Save to Flash           | sdd          |       | Saves the generated DSNU data in the non-volatile                          |
|                         |              |       | memory.                                                                    |
|                         |              |       | The generated data by executing the Generate                               |
|                         |              |       | parameter are saved in the volatile memory so that                         |
|                         |              | _     | the data lost if the camera is reset or if power is                        |
|                         |              |       | turned off. To use the data after the camera is                            |
|                         |              |       | powered on or reset, save them in the non-volatile                         |
|                         |              |       | memory.                                                                    |
| Load from Flash         | ldd          |       | Loads the DSNU data from the non-volatile memory into                      |
|                         |              | _     | the volatile memory.                                                       |

 Table 9.11
 Commands related to DSNU

### 9.8.1 Generating and Saving User DSNU Correction Values

To generate and save user DSNU correction values, use the following procedure.

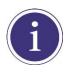

For optimum DSNU correction results, we recommend to generate DSNU data after the temperature of the camera housing has been stabilized.

- 1. The camera will use the entire sensor when generating DSNU correction values. Therefore, we recommend that you set the ROI setting to use the entire width of the sensor.
- 2. Ensure that the camera will be acquiring line images in complete darkness by covering the camera lens, closing the iris in the lens, or darkening the room.
- 3. Begin acquiring line images either by setting the camera for the Free-Run mode or by supplying external trigger signals to trigger line acquisitions.
- 4. Generate DSNU correction values.
  - Go to step 5 if you execute the **Generate** command to generate DSNU data.
  - Go to step 6 if you execute the **Generate All** command to generate DSNU data.
- 5. If you execute the Generate command,
  - a. Generates DSNU data according to the current Analog Gain setting value. The camera must acquire at least 1024 line images to create a set of DSNU correction values.
  - b. After completing 1024 line acquisitions, the generated DSNU correction values will be activated and saved in the camera's volatile memory.
  - c. To save the generated DSNU correction values in the camera's Flash (non-volatile) memory, execute the Save to Flash command. The previous DSNU values for the current Analog Gain setting value saved in the memory will be overwritten.
- 6. If you execute the Generate All command,
  - a. Generates the DSNU data for each Analog Gain setting values (×1, ×2, ×3, ×4) and then executes the Save to Flash command automatically. The camera must acquire at least 4096 line images to create sets of DSNU correction values.
  - b. After completing 4096 line acquisitions, the generated DSNU correction values according to the current Analog Gain setting value will be activated.
- 7. If you change the Analog Gain setting value or want to load the existing values in the Flash memory, execute the **Load from Flash** command.

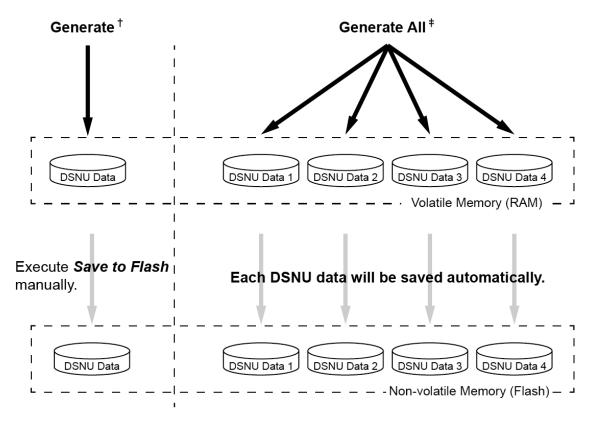

- † . The camera generates **DSNU data** according to **the current Analog Gain setting**.
- ‡ . The camera generates four different DSNU data according to the Analog Gain setting values.

Figure 9.5 Generating and Saving DSNU Correction Values

# 9.9 Photo Response Non-uniformity Correction

In theory, when a line scan camera acquires images with the camera viewing a uniform light-colored target in bright light, all of the pixel values in the image should be near the maximum grey value and they should be equal. In practice, however, slight variations in the performance of the pixels in the sensor, variations in the optics, and variations in the lighting will cause some variations in the pixel values output from the camera. This variation is known as Photo Response Non-uniformity (PRNU). The VT Camera Link cameras provide the PRNU Correction feature and five storage locations for PRNU correction values.

The commands related to PRNU are as follows.

| Configurator Parameters | Command           | Value     | Description                                        |
|-------------------------|-------------------|-----------|----------------------------------------------------|
| PRNU Correction         | sprnu 0           | Off       | Disables the PRNU Correction feature.              |
| PRINU COllection        | sprnu 1           | On        | Enables the PRNU Correction feature.               |
| PRNU Selector           | spi 0, 1, 2, 3, 4 | 0/1/2/3/4 | Selects a location to save PRNU data to or load    |
|                         | spi 0, 1, 2, 3, 4 | 0/1/2/3/4 | PRNU data from.                                    |
| Auto                    | gpd 0             | -         | Select to set the PRNU Target Level automatically. |
| Target                  | -                 | 1 ~ 255   | Sets the PRNU Target Level.                        |
| Generate                | gpd n             | 0 ~ 255   | Generates the PRNU data.                           |
| Generale                |                   | 0~200     | 0: Auto, 1 ~ 255: Sets the PRNU Target Level.      |
|                         | spd               | _         | Saves the generated PRNU data in the non-          |
|                         |                   |           | volatile memory.                                   |
|                         |                   |           | The generated data by executing the                |
| Save to Flash           |                   |           | Generate command are saved in the volatile         |
| Save to Flash           |                   |           | memory so that the data are lost if the camera     |
|                         |                   |           | is reset or if power is turned off. To use the     |
|                         |                   |           | data after the camera is powered on or rest,       |
|                         |                   |           | save them in the non-volatile memory.              |
| Load from Flash         | Ind               | _         | Loads the PRNU data from the non-volatile          |
|                         | lpd               |           | memory into the volatile memory.                   |

Table 9.12 Commands related to PRNU

### 9.9.1 Generating and Saving User PRNU Correction Values

To generate and save user PRNU correction values, use the following procedure.

|     | • | We strongly recommend that you generate new PRNU correction values whenever you      |
|-----|---|--------------------------------------------------------------------------------------|
| (i) |   | make a change to the optics or lighting or if you change the camera's line rate.     |
|     | • | For optimum PRNU correction results, we recommend to generate DSNU correction values |
|     |   | first before generating PRNU correction values.                                      |

- 1. The camera will use the entire sensor when generating PRNU correction values. Therefore, we recommend that you set the ROI settings to use the entire width of the sensor.
- 2. Place a uniform white target in the field of view of the camera. Adjust the optics, lighting and line rates as you would for normal operation. We recommend that you make adjustments to achieve the digital output level in a range from 100 to 200 (Gain: 1.00 at 8 bit).
- 3. Begin acquiring line images either by setting the camera for the Free-Run mode or by supplying external trigger signals to trigger line acquisition.
- 4. Set the Target Level.
  - To set the Target Level automatically, select the **Auto** check box.
  - To set the Target Level manually, deselect the Auto check box and input the target level in a range from
     1 to 255 into the Target input box.
- 5. Execute the **Generate** command to generate PRNU correction values.
- 6. The camera must acquire at least 1024 line images to create a set of PRNU correction values.
- 7. After completing 1024 line acquisitions, the generated PRNU correction values will be activated and saved in the camera's volatile memory.
- 8. To save the generated PRNU correction values in the camera's Flash (non-volatile) memory, specify a location to save by using the PRNU Selector parameter and execute the Save to Flash command. The existing values in the memory will be overwritten.

To ignore the generated PRNU correction values and load the existing values in the Flash memory, specify a location to load from by using the **PRNU Selector** parameter and execute the **Load from Flash** command.

### 9.10 Reverse X

The Reverse X feature lets you flip the image horizontally. This feature is available in all operation modes.

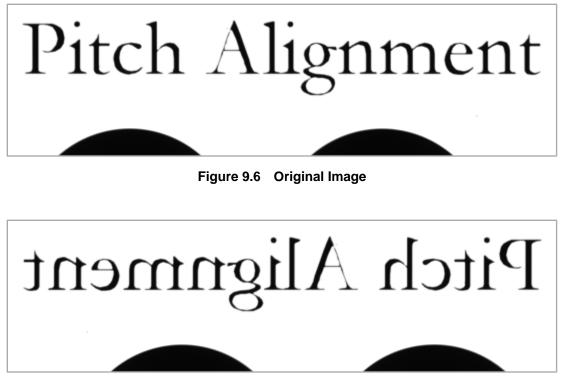

Figure 9.7 Reverse X Image

The commands related to Reverse X is as follows.

| Configurator Parameters | Command | Value | Description                     |  |
|-------------------------|---------|-------|---------------------------------|--|
| Reverse X               | shf 0   | -     | Disables the Reverse X feature. |  |
|                         | shf 1   | -     | Enables the Reverse X feature.  |  |

 Table 9.13
 Commands related to Reverse X

### 9.11 Camera Link Output

The VT Camera Link cameras supports 2 Tap, 4 Tap, 8 Tap and 10 Tap Camera Link output modes. The number of taps represents the number of pixel data that will be output on each cycle of the Camera Link pixel clock. The maximum allowed line rate will be changed according to the Tap Mode settings. The line image data is transmitted in the interleaved order as shown in the figure below.

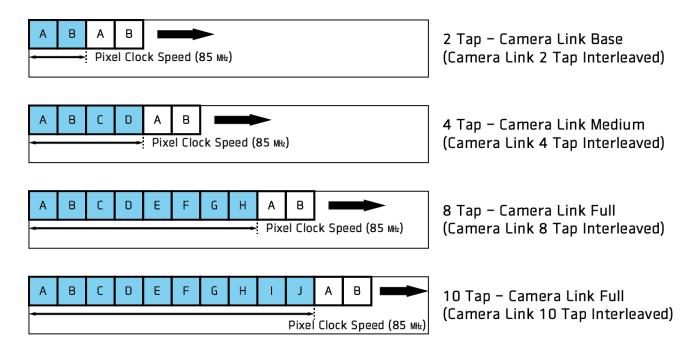

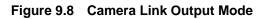

The commands related to Camera Link Output Mode are as follows.

| Configurator Parameters | Command | Value  | Description                                 |
|-------------------------|---------|--------|---------------------------------------------|
|                         | scl 0   | 2 Tap  | Sets the Camera Link Output Mode to 2 Tap.  |
| Tan Mada                | scl 1   | 4 Tap  | Sets the Camera Link Output Mode to 4 Tap.  |
| Tap Mode                | scl 2   | 8 Tap  | Sets the Camera Link Output Mode to 8 Tap.  |
|                         | scl 3   | 10 Tap | Sets the Camera Link Output Mode to 10 Tap. |

 Table 9.14
 Commands related to Camera Link Output Mode

### 9.12 Strobe Mode

The VT Camera Link cameras can output pulse signals through the control I/O receptacle. You can set a period of the pulse signal by using the **Strobe Mode** parameter. This feature is useful when you need to supply source signals to the other devices such as a Strobe Controller.

**Configurator Parameters** Command Value Description Off Disables the Strobe Mode feature. ssm 0 Strobe Mode Outputs pulse signals according to the Strobe ssm 1 Timed Duration setting values. Outputs pulse signals of which the period is ssm 2 Pulse Width equal to the trigger signals applied to the camera. ssp 0 Deselect not to invert the output signal. \_ Strobe Inverter ssp 1 -Select to invert the output signal. Sets a period of the pulse signal in Strobe Duration 1.00 ~ 1000.00 microseconds when the Strobe Mode is set to ssr f Timed. Sets a delay to the current output signal in Strobe Delay sto f  $0.00 \sim 1000.00$ microseconds.

The commands related to Strobe Mode are as follows.

 Table 9.15
 Commands related to Strobe Mode

### 9.13 **Temperature Monitor**

The camera has an embedded sensor chip to monitor the internal temperature.

The command related to the device temperature is as follows.

| Command | Description                             |
|---------|-----------------------------------------|
| gct     | Displays device temperature in Celsius. |
|         |                                         |

Table 9.16 Command related to Device Temperature

### 9.14 Status LED

A red/green LED is installed on the back panel of the camera to inform the operation status of the camera. LED status and corresponding camera status are as follows.

| Status LED          | Descriptions                               |
|---------------------|--------------------------------------------|
| Steady Red          | Camera is not initialized.                 |
| Steady Green        | Camera is waiting for transmitting images. |
| Fast Flashing Green | Camera is acquiring images.                |

Table 9.17 Status LED

## 9.15 Test Image

To check normal operation of the camera, it can be set to output test images created inside, instead of image data from the imaging sensor. There are three types of test images; image with different value in horizontal direction (Test #1), image with different value in diagonal direction (Test #2), and moving image with different value in diagonal direction (Test #3).

The commands related to Test Image are as follows.

| Configurator Parameters | Command | Value   | Description                      |
|-------------------------|---------|---------|----------------------------------|
|                         | sti 0   | Off     | Disables the Test Image feature. |
| Toot Imaga              | sti 1   | Test #1 | Sets the Test Image to Test #1.  |
| Test Image              | sti 2   | Test #2 | Sets the Test Image to Test #2.  |
|                         | sti 3   | Test #3 | Sets the Test Image to Test #3.  |

 Table 9.18
 Command related to Test Image

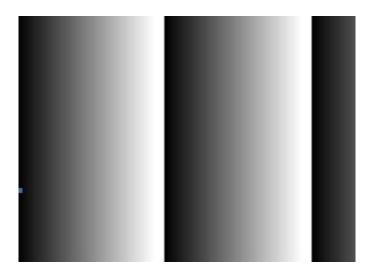

Figure 9.9 Test #1

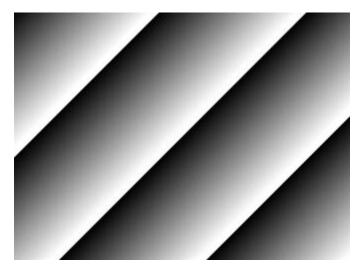

Figure 9.10 Test #2

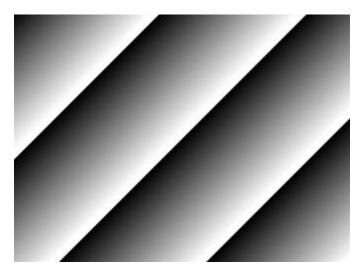

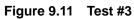

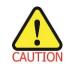

The test image may look different because the region of the test image may vary depending on the camera's resolution.

### 9.16 **Pre-emphasis**

The Pre-emphasis feature provided by the VT Camera Link cameras increases the available Camera Link cable length up to 10 meters.

The commands related to Pre-emphasis are as follows.

| Configurator Parameters | Command | Value | Description                        |
|-------------------------|---------|-------|------------------------------------|
|                         | spe 0   | Off   | Disables the Pre-emphasis feature. |
| Pre-emphasis            | spe 1   | On    | Enables the Pre-emphasis feature.  |

| Table 9.19 Com | mand related to | Pre-emphasis |
|----------------|-----------------|--------------|
|----------------|-----------------|--------------|

## 9.17 Field Upgrade

The camera provides a feature to upgrade Firmware and FPGA logic through the Camera Link interface rather than disassemble the camera in the field. Refer to <u>Appendix A</u> for more details on how to upgrade.

# **10 Camera Configuration**

# 10.1 Setting Commands

You can configure all camera settings via RS-644 serial interface of the Camera Link. When you want to control the camera using a terminal or to access directly to the camera at your application, you need to set your network as follows.

- Baud Rate: 115200 bps
- Data Bit: 8 bit
- Parity Bit: No Parity
- Stop Bit: 1 stop bit
- Flow Control: None

All camera setting commands are transmitted in the ASCII command type except a command for transmitting a large file such as firmware download. All camera setting commands are transmitted from the user application and then the camera returns a response ("OK", "Error" or information) for a command. When you execute a write command, the camera returns a response to inform whether the command has been successfully executed. When you execute a read command, the camera returns an error or information.

```
Command Format:
<command> <parameter1> <parameter2> <cr>
0 - 2 parameters follow the command.
Response:
If a write command is successfully executed
OK <cr> <lf>
```

#### ex) Write Command

In response to a "set 100" command the camera will return (in hex value)
Command: 73 65 74 20 31 30 30 0D
set 100<cr>
Response: 73 65 74 20 31 30 30 0D 0A 4F 4B 0D 0A 3E
set 100<cr><1f> OK<cr><1f> >
Echo result prompt

#### VIEWOLKS

If a read command is successfully executed
<parameterl> <cr> <lf>

#### ex) Read Command

```
In response to a "get" command the camera will return (in hex value)
Command: 67 65 74 0D
get <cr>
Response: 67 65 74 0D 0A 31 30 30 0D 0A 3E
get<cr><1f> 100<cr><1f> >
Echo response prompt
```

If a command is not executed successfully
Error: <Error Code> <cr>> <lf>

```
Prompt:
A prompt always follows after the response. '>' is used as prompt.
Types of Error Code
0x80000481: value of parameter is not valid
0x80000482: the number of parameter is not matched
0x80000484: command does not exeist
0x80000486: no permission to execute
```

## 10.2 User Set Control

The VT Camera Link cameras provide three non-volatile spaces (Flash) for storing parameter settings and one work space (RAM) for operating the camera. Non-volatile spaces are divided into a Factory space (Factory Setting) that contains default setting values entered during the manufacturing, and two User spaces (User 1 Setting and User 2 Setting) that are available for saving user-defined setting values.

You can save the current camera settings to a user space or you can load the settings stored in one of the nonvolatile spaces into the camera's work space. The default setting values stored in the factory space can be loaded into the camera's work space, but cannot be changed.

The setting values in the camera's volatile memory will be lost if the camera is reset or powered off.

To use the current setting values in the work space after a reset, you must save the settings to one of the user spaces.

By default, the Factory Setting will be loaded into the camera when the camera is reset or powered on. You can change the Configuration Initialization value to select which setting values will be loaded when the camera is reset or powered on.

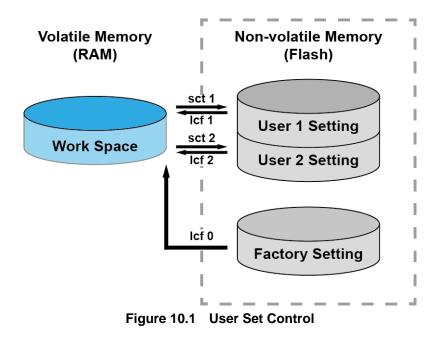

#### VIEWOLKS

The commands related to User Set are as follows.

| Configurator Parameters | Command | Value           | Description                                       |
|-------------------------|---------|-----------------|---------------------------------------------------|
|                         | lcf 0   | Factory Space   | Loads the Factory Default Settings to the         |
| Lood Sotting            |         |                 | camera.                                           |
| Load Setting            | lcf 1   | User 1 Space    | Loads the User 1 Settings to the camera.          |
|                         | lcf 2   | User 2 Space    | Loads the User 2 Settings to the camera.          |
| Sovo Sotting            | sct 1   | User 1 Space    | Saves the current settings to the User 1 Setting. |
| Save Setting            | sct 2   | User 2 Space    | Saves the current settings to the User 2 Setting. |
|                         | sci 0   | Factory Setting | Applies the Factory Default Settings when reset.  |
| Start-Up                | sci 1   | User 1 Setting  | Applies the User 1 Settings when reset.           |
|                         | sci 2   | User 2 Setting  | Applies the User 2 Settings when reset.           |

 Table 10.1
 Commands related to User Set Control

### **10.2.1 Factory Default Setting Values**

When you power the VT Camera Link camera for the first time on, the factory default setting values will be loaded into the camera and the factory default setting values are as follows.

| Configurator Parameters | Value                      |
|-------------------------|----------------------------|
| Operation Mode          | TDI                        |
| Direction               | Forward                    |
| TDI Stages              | Maximum Integration Stages |
| Trigger Mode            | Off                        |
| Test Image              | None                       |
| Binning                 | ×1                         |
| Data Bit                | 8                          |
| PRNU Correction         | On                         |
| Tap Mode                | 8 Тар                      |
| Analog Gain             | ×1                         |
| Digital Gain            | ×1                         |
| Line Rate               | 35 kHz                     |

 Table 10.2
 Factory Default Setting Values

## 10.3 Command List

You can set all features provided by the VT Camera Link camera by using the following commands.

| Command Syntax                                   |                    | Return Value  | Description                                                                                                    |
|--------------------------------------------------|--------------------|---------------|----------------------------------------------------------------------------------------------------|
| Help                                             | h                  | String        | Displays a list of all commands.                                                                                             |
| Set Offset X                                     | sox n              | ОК            | X coordinate of start point ROI                                                                                              |
| Get Offset X                                     | gox                | n             | n: X axis offset                                                                                                    |
| Set Image Width<br>Get Image Width               | siw n<br>giw       | OK<br>n       | Width of ROI, n: Width value<br>• VT-4K: 256 ~ 4096<br>• VT-9K: 256 ~ 8912<br>• VT-12K: 256 ~ 12480<br>• VT-18K: 256 ~ 17824 |
| Set Binning Horizontal<br>Get Binning Horizontal | sbh 1 2<br>gbh     | OK<br>1 2     | Sets the horizontal binning.<br>1: ×1 binning horizontal (No binning)<br>2: ×2 binning horizontal                            |
| Set Binning Vertical<br>Get Binning Vertical     | sbv 1 2<br>gbv     | OK<br>1 2     | <ul><li>Sets the vertical binning.</li><li>1: ×1 binning vertical (No binning)</li><li>2: ×2 binning vertical</li></ul>      |
| Set Test Image<br>Get Test Image                 | sti 0 1 2 3<br>gti | ОК<br>0 1 2 3 | Sets the Test Image.<br>0: Test Image Off<br>1, 2: Fixed pattern image<br>3: Moving pattern image                            |
| Set Scan Direction<br>Get Scan Direction         | ssd 0 1 2<br>gsd   | OK<br>0 1 2   | Sets the camera' scan direction.<br>0: Forward<br>1: Reverse<br>2: Line 1 (External Port)                                    |
| Set Data Bit<br>Get Data Bit                     | sdb 8 10 12<br>gdb | ОК<br>8 10 12 | Sets the camera's data bit.<br>8: 8 bit output<br>10: 10 bit output<br>12: 12 bit output                                     |

 Table 10.3
 Command List #1

| Command Syn            | tax  |         | Return Value                              | Description                                |                |  |
|------------------------|------|---------|-------------------------------------------|--------------------------------------------|----------------|--|
|                        |      |         |                                           | Sets the number of TDI Stage.              |                |  |
| Set TDI Stage          | std  | 1 2 3 4 | ок                                        | 1: 16 Stage                                |                |  |
| Get TDI Stage          | gtd  |         | 1 2 3 4                                   | 2: 32 Stage                                | VT-4K14C       |  |
| Cet 1D1 Oldge          | giù  |         |                                           | 3: 48 Stage                                |                |  |
|                        |      |         |                                           | 4: 64 Stage                                |                |  |
|                        |      |         |                                           | 1: 32 Stage                                |                |  |
| Set TDI Stage          | std  | 1 2 3 4 | OK                                        | 2: 64 Stage                                | VT-4K7C        |  |
| Get TDI Stage          | gtd  |         | 1 2 3 4                                   | 3: 96 Stage                                | VT-9K7C        |  |
|                        |      |         |                                           | 4: 128 Stage                               | <b>_</b>       |  |
|                        |      |         |                                           | 1: 64 Stage                                |                |  |
| Set TDI Stage          | std  | 1 2 3 4 | OK                                        | 2: 128 Stage                               | VT-12K5C       |  |
| Get TDI Stage          | gtd  |         | 1 2 3 4                                   | 3: 192 Stage                               | VT-18K3.5C     |  |
|                        |      |         |                                           | 4: 256 Stage                               |                |  |
| Set Line Rate          | slr  | f       | ОК                                        | Sets the camera's line rate.               |                |  |
| Get Line Rate          | glr  |         | f                                         | f: Line period (µs) <float></float>        |                |  |
|                        |      |         | Sets an exposure time (When the Operation |                                            |                |  |
| Set Exposure Time      | set  | n       | OK                                        | Mode is set to Area)                       |                |  |
| Get Exposure Time      | get  |         | n                                         | n: exposure time in microseconds (µs)      |                |  |
| Set Trigger Mode       | stm  | 0 1     | ОК                                        | Sets the Trigger Mode.                     |                |  |
|                        |      | ЧI      |                                           | 0: Free-Run mode                           |                |  |
| Get Trigger Mode       | gtm  |         | 0 1                                       | 1: Activates the Trigger Mode.             |                |  |
| Set Horizontal Flip    | shf  | 0 1     | ОК                                        | Enables the Reverse X feature.             |                |  |
| Get Horizontal Flip    | ghf  | 011     | 0 1                                       | 0: Disables the Reverse X feature.         |                |  |
|                        | giii |         | бП                                        | 1: Enables the Reverse X feature.          |                |  |
|                        |      |         |                                           | Specifies a source signal when the Trigger |                |  |
| Set Trigger Source     | sts  | 1 5     | ОК                                        | Mode is set to On.                         |                |  |
| Get Trigger Source     | gts  |         | 1 5                                       | 1: CC1 port (Camera Link)                  |                |  |
|                        |      |         |                                           | 5: External port (Line 1)                  |                |  |
|                        |      |         |                                           | Specifies a polarity of trigger wh         | en the Trigger |  |
| Set Trigger Activation | sta  | 0 1 2   | ОК                                        | Mode is set to On.                         |                |  |
|                        |      |         |                                           | 0: Rising                                  |                |  |
| Get Trigger Activation | gia  | gta     | 0 1 2                                     | 1: Falling                                 |                |  |
|                        |      |         |                                           | 2: Both                                    |                |  |

Table 10.4Command List #2

| Command Sy                                                 | ntax                   | Return Value      | Description                                                                                                    |
|------------------------------------------------------------|------------------------|-------------------|----------------------------------------------------------------------------------------------------|
| Set Trigger Rescaler Mode<br>Get Trigger Rescaler Mode     | srm 0 1<br>grm         | ОК<br>0 1         | Enables the Trigger Rescaler feature.<br>0: Disables the Trigger Rescaler feature.<br>1: Enables the Trigger Rescaler feature.                                                                                                    |
| Set Trigger Rescaler Rate<br>Get Trigger Rescaler Rate     | srr f<br>grr           | ОК<br>f           | Sets the trigger rescaler rate.<br>f: Rescaler rate <float><br/>(Setting range: 0.010 ~ 100.000)</float>                                                                                                    |
| Set Trigger Rescaler Filter<br>Get Trigger Rescaler Filter | srf 0 1 2 3 4 5<br>grf | ОК<br>0 1 2 3 4 5 | Sets the Trigger Rescaler Noise Filter.         0: 16       1: 32         2: 64       3: 128         4: 256       5: 512                                                                                                    |
| Set Operation Mode<br>Get Operation Mode                   | som 0 1<br>gom         | ОК<br>0 1         | Sets the camera's operation mode.<br>0: TDI mode<br>1: Area mode                                                                                                    |
| Set Strobe Mode<br>Get Strobe Mode                         | ssm 0 1 2<br>gsm       | ОК<br>0 1 2       | <ul> <li>Sets whether to output strobe signals.</li> <li>0: Off</li> <li>1: Outputs strobe signals according to the Strobe Duration setting value.</li> <li>2: Outputs signals of which the period is equal to the trigger signals applied to the camera.</li> </ul> |
| Set Strobe Inverter<br>Get Strobe Inverter                 | ssp 0 1<br>gsp         | ОК<br>0 1         | Sets whether to invert strobe signals.<br>0: Disables the inversion of strobe signals.<br>1: Enables the inversion of strobe signals.                                                                                                    |
| Set Strobe Delay<br>Get Strobe Delay                       | sto f<br>gto           | OK<br>f           | Sets a delay to the strobe signal.<br>f: Strobe delay ( $\mu$ s) <float><br/>(Setting range: 0.00 ~ 1000.00 <math>\mu</math>s)</float>                                                                                                    |
| Set Strobe Duration<br>Get Strobe Duration                 | ssr f<br>gsr           | OK<br>f           | Sets a period of the strobe signal in<br>microseconds when the Strobe Mode is set<br>with the ssm 1 command.<br>f: Strobe duration ( $\mu$ s) <float><br/>(Setting range: 1.00 ~ 1000.00 <math>\mu</math>s)</float>                                                  |

| Table 10.5 | Command List #3 |
|------------|-----------------|
|------------|-----------------|

| Command S              | yntax          | Return Value | Description                                |  |  |
|------------------------|----------------|--------------|--------------------------------------------|--|--|
| Set Analog Gain        | sag 1 2 3 4    | ОК           | Sets the Analog Gain.                      |  |  |
| Get Analog Gain        | gag            | 1 2 3 4      | 1/2/3/4: Analog gain (×1, ×2, ×3, ×4)      |  |  |
| Set Digital Cain       | oda f          | ОК           | Sets the Digital Gain.                     |  |  |
| Set Digital Gain       | sdg f          |              | f: Digital gain <float></float>            |  |  |
| Get Digital Gain       | gdg            | f            | (Setting Range: 1.000 ~ 8.000)             |  |  |
| Set Black Level        | sdbl n         | ОК           | Sets the Black Level.                      |  |  |
| Get Black Level        | gdbl           | n            | n: Black level (Setting Range: -255 ~ 255) |  |  |
|                        |                | OK           | Generates and saves the DSNU data for each |  |  |
| Generate DSNU Data All | gdda           | OK           | Analog Gain setting values.                |  |  |
|                        |                | 01/          | Generates the DSNU data for the current    |  |  |
| Generate DSNU Data     | gdd            | OK           | Analog Gain setting value.                 |  |  |
|                        |                | 01/          | Saves the generated DSNU data in the non-  |  |  |
| Save DSNU Data         | sdd            | OK           | volatile memory.                           |  |  |
|                        |                | 01/          | Loads the DSNU data from the non-volatile  |  |  |
| Load DSNU Data         | ldd            | OK           | memory into the volatile memory.           |  |  |
|                        |                |              | Performs additional correction to the PRNU |  |  |
|                        |                |              | correction values.                         |  |  |
|                        |                |              | n1: X coordinate of a start pixel          |  |  |
| Set DSNU Transform     | sdt n1 (n2) v1 | OK           | n2: X coordinate of an end pixel           |  |  |
|                        |                |              | v1: Black level value to be added to the   |  |  |
|                        |                |              | specified region (-255 ~ 255)              |  |  |
|                        |                |              | Sets or retrieves the DSNU Correction      |  |  |
|                        |                |              | Coefficient.                               |  |  |
|                        |                |              | n: X coordinate of a pixel to set          |  |  |
| Set DSNU Coefficient   | sdc n f1       | OK           | n1: X coordinate of a start pixel          |  |  |
| Get DSNU Coefficient   | gdc n1 (n2)    | f1           | n2: X coordinate of an end pixel           |  |  |
|                        |                |              | f1: DSNU correction coefficient            |  |  |
|                        |                |              | (Black Level = 0.1 ~ 4095)                 |  |  |

 Table 10.6
 Command List #4

| Command S             | Command Syntax Return Value |           | Description                                      |  |  |
|-----------------------|-----------------------------|-----------|--------------------------------------------------|--|--|
|                       |                             |           | Generates the PRNU data.                         |  |  |
| Generate PRNU Data    | gpd n                       | ОК        | n: Target level                                  |  |  |
|                       |                             |           | (Setting Range: 1 ~ 255, 0: Auto)                |  |  |
| Set PRNU Mode         | sprnu 0 1                   | ОК        | Sets the PRNU Correction feature.                |  |  |
|                       |                             |           | 0: Disables the PRNU Correction feature.         |  |  |
| Get PRNU Mode         | gprnu                       | 0 1       | 1: Enables the PRNU Correction feature.          |  |  |
| Save PRNU Data        | spd                         | ОК        | Saves the PRNU data in the non-volatile          |  |  |
|                       | spu                         |           | memory.                                          |  |  |
| Load PRNU Data        | Ind                         | ОК        | Loads the PRNU data from the non-volatile        |  |  |
| LUAU PRINU DAIA       | lpd                         | UK        | memory into the volatile memory.                 |  |  |
|                       |                             |           | Selects a location to save PRNU data to or       |  |  |
| PRNU Selector         | spi 0 1 2 3 4               | OK        | load PRNU data from.                             |  |  |
|                       | gpi                         | 0 1 2 3 4 | 0/1/2/3/4: PRNU data storage area                |  |  |
|                       |                             |           | Performs additional correction to the PRNU       |  |  |
|                       |                             |           | correction values.                               |  |  |
| Set PRNU Transform    | spt n1 (n2) f1              | ОК        | n1: X coordinate of a start pixel                |  |  |
|                       |                             |           | n2: X coordinate of an end pixel                 |  |  |
|                       |                             |           | f1: Gain value to be multiplied to the specified |  |  |
|                       |                             |           | region (0.1 ~10.0).                              |  |  |
|                       |                             |           | Sets or retrieves the PRNU Correction            |  |  |
|                       |                             |           | Coefficient.                                     |  |  |
| Set PRNU Coefficient  | spc n f1                    | ок        | n: X coordinate of a pixel to set                |  |  |
| Get PRNU Coefficient  | gpc n1 n2                   | f1        | n1: X coordinate of a start pixel                |  |  |
|                       |                             |           | n2: X coordinate of an end pixel                 |  |  |
|                       |                             |           | f1: PRNU correction coefficient                  |  |  |
|                       |                             |           | (Gain = 0.1 ~10.0)                               |  |  |
|                       |                             |           | Sets the Camera Link Output mode.                |  |  |
| Set Camera Link mode  | scl 0 1 2 3                 | ОК        | 0: 2 Tap                                         |  |  |
| Get Camera Link mode  | gcl                         | 0 1 2 3   | 1: 4 Tap                                         |  |  |
|                       |                             |           | 2: 8 Тар<br>3: 10 Тар                            |  |  |
|                       |                             |           | Sets the Pre-emphasis feature.                   |  |  |
| Set Pre-emphasis mode | spe 0 1                     | OK        | 0: Disables the Pre-emphasis feature.            |  |  |
| Get Pre-emphasis mode | gpe                         | 0 1       | ·                                                |  |  |
|                       |                             |           | 1: Enables the Pre-emphasis feature.             |  |  |

#### Table 10.7Command List #5

| Command Sy                | ıntax     | Return Value | Description                                     |
|---------------------------|-----------|--------------|-------------------------------------------------|
|                           |           |              | Loads camera setting values to the camera's     |
|                           |           |              | work space.                                     |
| Load Config From          | lcf 0 1 2 | ОК           | 0: Loads from Factory space.                    |
|                           |           |              | 1: Loads from User 1 space.                     |
|                           |           |              | 2: Loads from User 2 space.                     |
|                           |           |              | Saves the current camera setting values.        |
| Save Config To            | sct 1 2   | ОК           | 1: Saves to User 1 space.                       |
|                           |           |              | 2: Saves to User 2 space.                       |
|                           |           |              | Specifies setting values to be loaded when      |
| Sat Config Initialization |           | OK           | reset.                                          |
| Set Config Initialization | sci 0 1 2 | OK           | 0: Applies Factory default settings when reset. |
| Get Config Initialization | gci       | 0 1 2        | 1: Applies User 1 settings when reset.          |
|                           |           |              | 2: Applies User 2 settings when reset.          |
| Get MCU Version           | gmv       | String       | Displays the version of camera MCU.             |
| Get Model Number          | gmn       | String       | Displays camera model name.                     |
| Get FPGA Version          | gfv       | String       | Displays the version of camera FPGA.            |
| Get Serial Number         | gsn piece | String       | Displays the serial number of the camera.       |
| Get Current Temperature   | gct       | String       | Displays device temperature in Celsius.         |
| Reset                     | rst       | -            | Resets the camera.                              |

Table 10.8Command List #6

# 11 Configurator GUI

Configurator, a sample application, is provided to control the VT Camera Link cameras. Configurator provides easy-to-use Graphic User Interface (GUI) that allows users to view and change the camera's settings mentioned in the previous chapters.

# 11.1 Camera Scan

When you execute the Configurator.exe file while the camera is powered on, the **Camera Scan** window appears as shown in the figure below. At this time, the Configurator checks serial ports of your computer and DLL provided by the Camera Link to scan whether a camera is connected. If the Configurator finds a connected camera, it displays the model name of the camera on the Camera Scan window. If the camera is not displayed on the window, check the cable connections and power of the camera, and then press the **refresh** button. Double-clicking the model name of the camera displayed on the window will launch the Configurator and display the current parameter settings of the camera connected.

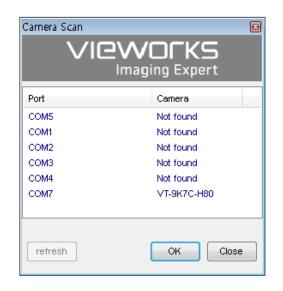

Figure 11.1 Configurator Loading Window

### 11.2 Menu

### 11.2.1 File

| 🦁 Vieworks - VT-9K | (7C-H80         |                                        |
|--------------------|-----------------|----------------------------------------|
| File Start-Up Too  | ol About        |                                        |
| Load Setting       | •               | From File                              |
| Save Setting       | •               | From Factory Space                     |
| Defect Pixel       | •               | From User1 Space                       |
| System Upgrad      | le 🕨            | From User2 Space                       |
| Exit               |                 | Binning H X1 🔻                         |
| ) 4 Tap<br>8 Tap   | Test #1 Test #2 | Binning V X1 -                         |
| 🔘 10 Тар           | 🔘 Test #3       | Direction Forward -                    |
| 🔲 Reverse X        |                 | TDI Stages 128 -                       |
| DSNU Correction    | PRN             | U Correction                           |
| Generate All       |                 | PRNU Selector: 0                       |
| Generate           | Ger             | nerate Auto                            |
| Save to Flash      | Save            | to Flash Target : 200                  |
| Load from Flash    | Load f          | rom Flash (0 , 1 - 255 )<br>(0 : Auto) |
|                    |                 |                                        |
|                    |                 |                                        |
| VT-9K7C-H80        |                 | 54.3 ℃ 🚺 V2.3.2                        |

Figure 11.2 File Menu

- Load Setting: Loads the camera setting values from the camera memory (Factory, User1 or User2) or user's computer (From File).
- Save Setting: Saves the camera setting values to the camera memory (User1 or User2) or user's computer (To File).
- System Upgrade: Upgrades MCU or FPGA logic.
- Exit: Exits the Configurator.

### 11.2.2 Start-Up

You can select the camera setting values to load when the camera is powered on.

| 🧿 Vieworks - VT-9                          | K7C-H80      | - • •                             |
|--------------------------------------------|--------------|-----------------------------------|
| File Start-Up To                           | ol About     |                                   |
| VIEW 🗸 Factory                             | Setting      |                                   |
| RC User 1.9                                | Setting      | Image Format Control              |
| OfUser 2.9                                 | etting 2     | Operation TDI -                   |
| Tap Mode                                   | Test Image   | Data Bit 🛛 🔻                      |
| 2 Tap 4 Tap                                | None Test #1 | Binning H X1 💌                    |
| <ul> <li>9 4 Tap</li> <li>8 Tap</li> </ul> | Test #1      | Binning V X1 💌                    |
| 🔘 10 Tap                                   | 🔘 Test #3    | Direction Forward -               |
| Reverse X                                  |              | TDI Stages 128 🔻                  |
| DSNU Correction                            | PRNU Co      | rrection                          |
| Generate All                               | PRN          | U Selector: 0 🔹                   |
| Generate                                   | Generat      | e Auto                            |
| Save to Flash                              | Save to Fl   | ash Target : 200                  |
| Load from Flash                            | Load from F  | lash (0 , 1 - 255 )<br>(0 : Auto) |
|                                            |              |                                   |
|                                            |              |                                   |
| VT-9K7C-H80                                |              | 54.3 ℃ 🚺 V2.3.2                   |

Figure 11.3 Start-Up Menu

- Factory Setting: Loads the camera setting values from Factory Space when the camera is powered on.
- User1 Setting: Loads the camera setting values from User1 Space when the camera is powered on.
- User2 Setting: Loads the camera setting values from User2 Space when the camera is powered on.

### 11.2.3 Tool

| 🔇 Vieworks - VT-9K                        | 7C-H80          |           |         |                              |
|-------------------------------------------|-----------------|-----------|---------|------------------------------|
| File Start-Up Too                         | About           |           |         |                              |
| VIEW MODE/E)                              | Refresh         |           |         |                              |
| ROI Setting                               | Terminal        |           |         | Format Control               |
| Offset X :                                | Color Calibra   | tion      |         | on TDI 🔻                     |
| Tap Mode                                  | Factory Setti   | ng        |         | sit 8 🔻                      |
| 🔘 2 Tap                                   | High Speed      |           |         | н 🛛 🕶                        |
| 🔘 4 Tap                                   | Test #1         |           | Binning | v X1 ▼                       |
| <ul> <li>8 Tap</li> <li>10 Tap</li> </ul> | Test #2 Test #3 |           | Directi |                              |
| Reverse X                                 |                 | т         | DI Sta  | ges 128 🔻                    |
| DSNU Correction                           | PRM             | U Correc  | tion    |                              |
| Generate All                              |                 | PRNU Se   | elector | : 0 🔻                        |
| Generate                                  | Ge              | nerate    |         | Auto                         |
| Save to Flash                             | Save            | to Flash  | Т       | arget : 200                  |
| Load from Flash                           | Load f          | rom Flash |         | (0 , 1 - 255 )<br>(0 : Auto) |
|                                           |                 |           |         |                              |
| VT-9K7C-H80                               |                 |           | 54.3    | ℃ 🚺 V2.3.2                   |

Figure 11.4 Tool Menu

- **Refresh**: Loads and displays the current camera setting values on Configurator.
- Terminal: Displays user commands in the Terminal window under the GUI.
   To hide the Terminal window, uncheck Terminal by clicking again.
- Factory Setting: Not supported for users.
- High Speed: Not supported on the VT Camera Link cameras.

### 11.2.4 About

| 🧿 Vieworks - VT-91                       | <b>(</b> 7C-H80               | - • •                             |  |  |
|------------------------------------------|-------------------------------|-----------------------------------|--|--|
| File Start-Up To                         | ol About                      |                                   |  |  |
| VIEW MODE/EXP                            | VID Camera Inf                | fo                                |  |  |
| ROI Setting                              |                               | Image Format Control              |  |  |
| Offset X : 0                             | Width : 8912                  | Operation TDI                     |  |  |
| Tap Mode                                 | Test Image                    | Data Bit 🛛 🔻 🔻                    |  |  |
| 🔘 2 Tap                                  | None                          | Binning H 🛛 🗙 🔻                   |  |  |
| <ul> <li>4 Tap</li> <li>8 Tap</li> </ul> | Test #1 Test #2               | Binning V X1 💌                    |  |  |
| © 10 Tap                                 | Test #3                       | Direction Forward -               |  |  |
| Reverse X                                |                               | TDI Stages 128                    |  |  |
| DSNU Correction                          | PRNU Co                       | rrection                          |  |  |
| Generate All                             | Generate All PRNU Selector: 0 |                                   |  |  |
| Generate                                 | Generat                       | e Auto                            |  |  |
| Save to Flash                            | Save to Fl                    | ash Target : 200                  |  |  |
| Load from Flash                          | Load from F                   | lash (0 , 1 - 255 )<br>(0 : Auto) |  |  |
|                                          |                               |                                   |  |  |
| VT-9K7C-H80                              |                               | 54.3 ℃ 🚺 V2.3.2                   |  |  |

| About                                                                             |
|-----------------------------------------------------------------------------------|
|                                                                                   |
| Camera Information                                                                |
|                                                                                   |
| Camera Name : VT-9KC-H80                                                          |
| Serial Number : 🗉                                                                 |
| FPGA Version : 0.3.2 cl                                                           |
| MCU Version: 2.7.1 DBG                                                            |
| Copyright (© Vieworks. 2011 All rights reserved.<br>Configurator Version : V2.3.2 |

Figure 11.5 About Menu

• **Camera Info**: Displays camera information (model name, serial number, version, etc.).

### 11.3 Tab

### 11.3.1 VIEW Tab

The VIEW tab allows you to set the camera's region of interest (ROI), test image mode, operation mode, data bit, Camera Link output mode, binning, scan direction, TDI stage, DSNU, PNRU features, etc.

| 🦁 Vieworks - VT-91      | (7C-H80                       |                                      |  |  |
|-------------------------|-------------------------------|--------------------------------------|--|--|
| <u>File Start-Up To</u> | ol <u>A</u> bout              |                                      |  |  |
| VIEW MODE/EXP           | VIDEO LUT                     |                                      |  |  |
| ROI Setting             |                               | Image Format Control                 |  |  |
| Offset X : 0            | Width : 8912                  | Operation TDI                        |  |  |
| Tap Mode                | Test Image                    | Data Bit 🛛 🔻                         |  |  |
| 🔘 2 Tap                 | None                          | Binning H X1 💌                       |  |  |
| 4 Tap 8 Tap             | Test #1 Test #2               | Binning V X1 💌                       |  |  |
| 🔘 10 Tap                | 🔘 Test #3                     | Direction Forward 🔻                  |  |  |
| Reverse X               | TDI Diages 120 +              |                                      |  |  |
| DSNU Correction         | PRNU C                        | Correction                           |  |  |
| Generate All            | Generate All PRNU Selector: 0 |                                      |  |  |
| Generate                | Genera                        | Auto                                 |  |  |
| Save to Flash           | Save to I                     | Flash Target : 200                   |  |  |
| Load from Flash         | Load from                     | 1 Flash (0 , 1 - 255 )<br>(0 : Auto) |  |  |
|                         |                               |                                      |  |  |
|                         |                               |                                      |  |  |
| VT-9 <b>K</b> 7C-H80    |                               | <b>54.3 ℃</b> 🚺 V2.3.2               |  |  |

Figure 11.6 VIEW Tab

• **ROI Setting**: Sets the camera's ROI by using the Offset X and Width input box.

Selects a Camera Link output mode.

- Selects whether to apply test image and a type of test images.
- Reverse X:
- Pre-emphasis:

Tap Mode:

Test Image:

•

•

•

- Image Format Control:
- Sets the Operation Mode, bit depth of data output, Binning feature, Scan Direction and TDI Stages.

Sets the Reverse X feature On or Off.

Sets the Pre-emphasis On or Off.

- DSNU Correction: Sets the DSNU Correction feature.
- PRNU Correction: Sets the PRNU Correction feature.

### 11.3.2 MODE/EXP Tab

The MODE/EXP tab allows you to configure the camera's trigger mode, line rate, exposure time, strobe and trigger rescaler.

| 🦁 Vieworks - VT-9KC-H80         |                            |
|---------------------------------|----------------------------|
| <u>File Start-Up Tool About</u> |                            |
| VIEW MODE/EXP VIDEO LUT         |                            |
| Trigger Mode Source             | Activation                 |
| OFF ○ CC1                       | Rising Both                |
| ON OExternal                    | Falling                    |
| Line Rate(For TDI Mode)         |                            |
|                                 | 35000.000 Hz               |
| 1KHz 10KHz                      | 100KHz                     |
| 10us 100us 1ms 1                | 10000.000 us<br>10ms 100ms |
| Strobe Out                      |                            |
| Stobe Mode Strobe Dura          | ation: 1.000               |
| Strobe Inverter Strobe Dela     | ay: 2.000                  |
| Rescaler Mode Rescaler Ra       | ate: 1.000                 |
| Rescaler Fil                    | ter: 16 🔻                  |
| VT-9KC-H80                      | 24.2 ℃ <b>IC</b> V2.3.2    |

Figure 11.7 MODE/EXP Tab

• Trigger Mode: Sets the trigger mode.

•

- Source: Selects a source signal for exposure triggering.
- Activation: Selects a polarity of trigger signals.
- Exposure Time: Sets exposure time when the Operation Mode is set to Area and the Trigger
  Mode is set to Off.
- Line Rate: Sets line rate when the Operation Mode is set to TDI and the Trigger Mode is set to Off.
- Strobe Out: Sets the Strobe Mode.
- **Rescaler Mode**: Sets the trigger Rescaler Mode.

### 11.3.3 VIDEO Tab

The VIDEO Tab allows you to adjust the camera's gain and black level settings.

| 🦁 Vieworks - VT-9K7C-H80        |            | - • 💌  |
|---------------------------------|------------|--------|
| <u>File Start-Up Tool About</u> |            |        |
| VIEW MODE/EXP VIDEO LUT         |            |        |
| Video Gain/Black Level          |            |        |
| Analog Gain: 💿 X1 🛛 🔿 X2        | 🔘 X3 🛛 🔘 X | 4      |
|                                 |            | 1.000  |
| Black Level:                    | X8         | 0      |
| -255 0                          | +255       |        |
|                                 |            |        |
| VT-9K7C-H80                     | 54.3 ℃ (   | V2.3.2 |

Figure 11.8 VIDEO Tab

- Analog Gain: Sets an analog gain value.
- Digital Gain: Sets a digital gain value.
- Black level: Sets a black level value.

# **12 Troubleshooting**

When you have a problem with a Vieworks camera, please check the followings:

- If no image is displayed on your computer,
  - Ensure that all cable connections are secure.
  - Ensure that the power supply is properly connected.
  - Ensure that trigger signals are applied correctly when you operate the camera with trigger signals.
- If images are not clear,
  - Ensure the camera lens or glass is clean.
  - Check the lens aperture is adjusted properly.
- If images are dark,
  - Ensure the camera lens is not blocked.
  - Check the line rate is set properly.
  - Check the aperture is opened properly.
  - Check the digital gain value is not set too small.
- If you identify abnormal operation or overheating sign,
  - Ensure the power supply is properly connected.
  - Stop using the camera when you notice smoke or abnormal overheating.
- If the Trigger Mode is not working correctly,
  - Ensure that the CC1 settings on the frame grabber are configured correctly when you use CC1 triggering.
  - Ensure that cable connections are secure when you use external triggering.
- If there is a communication failure between the camera and user's computer,
  - Ensure that the Camera Link cable connections are secure.
  - Ensure that you have configured a frame grabber in your computer and the camera is connected to the frame grabber correctly.

# Appendix A Field Upgrade

## A.1 MCU

1. Select File > System Upgrade > MCU Upgrade in the Configurator.

| 🧿 Vieworks - VT-1      | 8K                                                            |             |                                  |  |  |
|------------------------|---------------------------------------------------------------|-------------|----------------------------------|--|--|
| File Start-Up To       | ol About                                                      |             |                                  |  |  |
| Load Setting           | +                                                             |             |                                  |  |  |
| Save Setting           | +                                                             |             | Image Format Control             |  |  |
| Defect Pixel           | •                                                             | 17824       | Operation TDI                    |  |  |
| System Upgra           | de 🔸                                                          | MCU         | J Upgrade                        |  |  |
| Exit                   |                                                               | FPG/        | A Upgrade                        |  |  |
| 0 4 Tap<br>0 8 Tap     | <ul> <li>Test #1</li> <li>Test #2</li> <li>Test #3</li> </ul> |             | Binning V X1   Direction Forward |  |  |
| Reverse X Pre-emphasis | TDI Stages 256                                                |             |                                  |  |  |
| DSNU Correction        |                                                               | PRNU Corre  | ection                           |  |  |
| Generate All           | Generate All PRNU Selector: 0                                 |             |                                  |  |  |
| Generate               |                                                               | Generate    |                                  |  |  |
| Save to Flash          | Save to Flash Save to Flash Target : 128                      |             |                                  |  |  |
| Load from Flash        | Loa                                                           | ad from Fla |                                  |  |  |
|                        |                                                               |             |                                  |  |  |
| VT-18K                 |                                                               |             | 23.8 ℃ 🚺 V2.3.1                  |  |  |

2. Search and select the provided MCU file (\*.mcu) and click **Open**.

| 📀 Open                                                                                                    |        |                     |                  |                  |                       |          |       | × |
|----------------------------------------------------------------------------------------------------|--------|---------------------|------------------|------------------|-----------------------|----------|-------|---|
| 🚱 🕞 🗢 📕 🕨 camera file                                                                                                    |        |                     |                  | <b>- - - + j</b> | Search cam            | era file |       | Q |
| Organize 👻 New folder                                                                                                    |        |                     |                  |                  |                       | 8≡ ▼     |       | 0 |
| 🔆 Favorites                                                                                                    | ^      | Name                | Date modified    | Туре             | Size                  |          |       |   |
| 🧮 Desktop                                                                                                    |        | VL_1_0_0_REL.mcu    | 2015-12-24 오전 9: | MCU File         | 257 KB                |          |       |   |
| <ul> <li>Downloads</li> <li>Recent Places</li> <li>Libraries</li> <li>Documents</li> <li>Music</li> <li>Pictures</li> <li>Videos</li> <li>Win7 32bit (C:)</li> <li>Win7 32bit (C:)</li> <li>Local Disk (E:)</li> <li>Local Disk (F:)</li> </ul> | E      |                     |                  |                  |                       |          |       |   |
| File name:                                                                                                    | VL_1_0 | ) <u>0_</u> REL.mcu |                  | •                | *.srec, *.mcu<br>Open |          | ancel | • |

#### VIEWORKS

3. The Configurator starts downloading MCU upgrade file to the camera and downloading status is displayed at the bottom of the window. This process may require several minutes to complete. If you want to cancel the upgrade process, click **Cancel**.

| 🦁 Vieworks - VT-18 | зк              |                                  |
|--------------------|-----------------|----------------------------------|
| File Start-Up To   | ol About        |                                  |
| VIEW MODE/EXP      | VIDEO           |                                  |
| ROI Setting        |                 | Image Format Control             |
| Offset X : 0       | Width : 17824   | Operation TDI                    |
| Tap Mode           | Test Image      | Data Bit 🛛 🔻                     |
| 2 Tap              | None            | Binning H X1 💌                   |
| () 4 Tap           | Test #1 Test #2 | Binning V X1 💌                   |
| 8 Tap     8        | Test #2         | Direction Forward -              |
| Reverse X          |                 | TDI Stages 256 🔻                 |
| DSNU Correction    | PRNU Con        | rection                          |
| Generate All       | PRNU            | Selector: 0                      |
| Generate           | Generate        | Auto                             |
| Save to Flash      | Save to Fla     | sh Target : 128                  |
| Load from Flash    | Load from Fl    | ash (0 , 1 - 255 )<br>(0 : Auto) |
|                    |                 |                                  |
|                    |                 |                                  |
|                    | 25 %            | Cancel V2.3.1                    |

4. Once the download is complete, the saving process will begin. If a power failure occurs during the saving process, the camera cannot be restored. Make sure that the power connection is secure.

| 🦁 Vieworks - VT-1 | 8K                                           |                                  |
|-------------------|----------------------------------------------|----------------------------------|
| File Start-Up To  | ol About                                     |                                  |
| VIEW MODE/EXP     | VIDEO                                        |                                  |
| ROI Setting       |                                              | Image Format Control             |
| Offset X :        | Width: 17824                                 | Operation<br>Mode                |
| Tap Mode          | Test Image                                   | Data Bit 🛛 🔻                     |
| 2 Tap             | None                                         | Binning H X1 💌                   |
| 4 Tap             | Test #1 Test #2                              | Binning V X1 💌                   |
| 8 Tap     8       | <ul> <li>Test #2</li> <li>Test #3</li> </ul> | Direction Forward -              |
| Reverse X         |                                              | TDI Stages 256 🔻                 |
| DSNU Correction   | PRNU Con                                     | rection                          |
| Generate All      | PRNU                                         | Selector: 0                      |
| Generate          | Generate                                     | Auto                             |
| Save to Flash     | Save to Fla                                  | sh Target : 128                  |
| Load from Flash   | Load from Fl                                 | ash (0 , 1 - 255 )<br>(0 : Auto) |
|                   |                                              |                                  |
|                   |                                              |                                  |
|                   |                                              | Wait V2.3.1                      |

#### VIEWOLKS

 Once all the processes are complete, turn the camera power off and turn it back on again. Select Tool > Terminal and enter the 'gmv' command to confirm the version. Or, select About > Camera Info to confirm the MCU version.

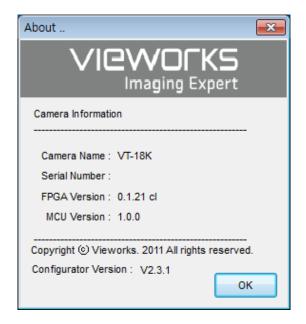

#### VIEWOLKS

### A.2 FPGA

1. Select File > System Upgrade > FPGA Upgrade in the Configurator.

| 💟 v  | ieworks - VT-1                | 8K                         |         |       |                   |                |       |
|------|-------------------------------|----------------------------|---------|-------|-------------------|----------------|-------|
| File | Start-Up To                   | ol About                   | _       |       |                   |                |       |
|      | Load Setting                  | +                          | L       |       |                   |                |       |
|      | Save Setting                  | +                          |         |       | Image Forn        | nat Contr      | ol    |
|      | Defect Pixel                  | ×,                         | 1782    | 4     | Operation<br>Mode | TDI            | -     |
|      | System Upgra                  | de 🕨                       |         | MCI   | U Upgrade         |                |       |
|      | Exit                          |                            |         | FPG   | A Upgrade         |                | E     |
| _    |                               |                            | _       |       | Unining ti        | A1             | -     |
|      | ) 4 Tap<br>8 Tap              | Test #                     |         |       | Binning V         | X1             | -     |
|      | 9 <b>0</b> 1 <b>0 P</b>       | 🔘 Test #:                  | 3       |       | Direction         | Forward        | -     |
|      | Reverse X TDI Stages 256      |                            |         |       |                   |                |       |
| -DS  | DSNU Correction               |                            |         |       |                   |                |       |
| (    | Generate All PRNU Selector: 0 |                            |         |       |                   |                |       |
|      | Generate                      |                            | Gene    | rate  |                   | to             |       |
|      | Save to Flash                 | Save to Flash Target : 128 |         |       |                   |                |       |
|      | oad from Flash                | Lo                         | oad fro | m Fla | ish (             | 0,1-25<br>(0:A |       |
|      |                               |                            |         |       |                   |                |       |
| VT-1 | 8K                            |                            |         |       | 40.6 ℃            | <b>[</b> ] V.  | 2.3.1 |

2. Search and select the provided FPGA file (\*.fpga) and click **Open**.

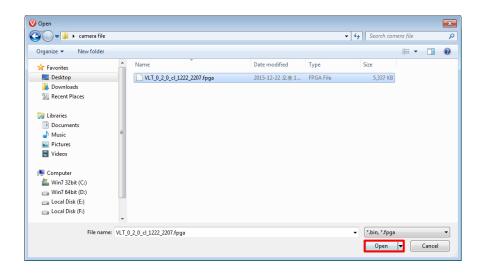

3. The subsequent processes are identical to those of MCU upgrade.

# Appendix B Correction Control

The VT Camera Link cameras provide an additional feature to adjust DSNU or PRNU correction values after the DSNU or PRNU Correction feature is enabled. You can specify a pixel or region of the sensor and the pixel information from the specified portion will be adjusted according to the user-defined DSNU or PRNU correction value. The commands related to the additional DSNU Correction are as follows.

#### sdt Xstart Xend Black Level ex. sdt 100 109 -2

| Command Syntax                                                                | Description                                                                            |  |  |
|-------------------------------------------------------------------------------|----------------------------------------------------------------------------------------|--|--|
| sdt                                                                           | Applies the additional DSNU correction value to the specified region of the sensor.    |  |  |
| Xstart                                                                        | X coordinate of a start pixel                                                          |  |  |
| Xend                                                                          | X coordinate of an end pixel (If you specify a pixel, you can leave this value blank.) |  |  |
| Sets an additional DSNU correction value [Black Level value to be added to th |                                                                                        |  |  |
| Black Level                                                                   | specified region (DN, digital number)].                                                |  |  |

#### Table B.1 Command related to Additional DSNU Correction

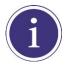

For more details on how to save or load DSNU values, refer to <u>9.8 Dark Signal Non-uniformity</u> Correction.

The commands related to the additional PRNU Correction are as follows.

#### spt X<sub>start</sub> X<sub>end</sub> Gain ex. spt 100 109 1.1

| Command Syntax | Description                                                                            |  |  |
|----------------|----------------------------------------------------------------------------------------|--|--|
| spt            | Applies the additional PRNU correction value to the specified region of the sensor.    |  |  |
| Xstart         | X coordinate of a start pixel                                                          |  |  |
| Xend           | X coordinate of an end pixel (If you specify a pixel, you can leave this value blank.) |  |  |
| Gain           | Sets an additional PRNU correction value (Gain value to be multiplied to the specified |  |  |
| Gain           | region)                                                                                |  |  |

#### Table B.2 Commands related to Additional PRNU Correction

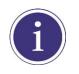

For more details on how to save or load PRNU values, refer to <u>9.9 Photo Response Non-</u> uniformity Correction.

# **B.1** Adjusting and Saving Additional DSNU Correction Value

For example, if you want to apply -2 black level from the 100<sup>th</sup> pixel to the 109<sup>th</sup> pixel, follow the procedures below.

- 1. Click **Tool** > **Terminal** in the Configurator.
- 2. Input the sdt 100 109 -2 command into the Terminal input box.
- 3. Execute the sdd command to save the additional DSNU correction value in the camera's Flash (non-volatile) memory. In this case, the previous DSNU values for the current Analog Gain setting value saved in the memory will be overwritten. To ignore the adjusted DSNU correction values and load the existing values in the Flash memory, execute the Idd command.

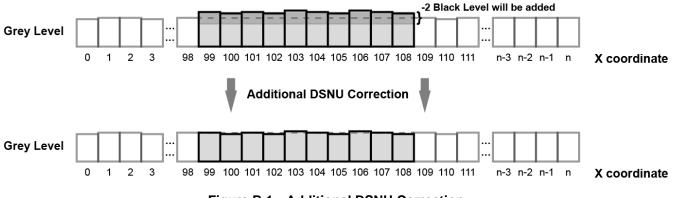

Figure B.1 Additional DSNU Correction

## **B.2** Adjusting and Saving Additional PRNU Correction Value

For example, if you want to apply ×1.1 gain from the 100<sup>th</sup> pixel to the 109<sup>th</sup> pixel, follow the procedures below.

- 1. Click **Tool** > **Terminal** in the Configurator.
- 2. Input the **spt 100 109 1.1** command into the Terminal input box.
- 3. Specify a location to save by using the spi 0/1/2/3/4 command and execute the spd command to save the additional PRNU correction value in the camera's Flash (non-volatile) memory. The existing values in the Flash memory will be overwritten. To ignore the adjusted PRNU correction values and load the existing values in the Flash memory, specify a location to load from by using the spi 0/1/2/3/4 command and execute the lpd command.

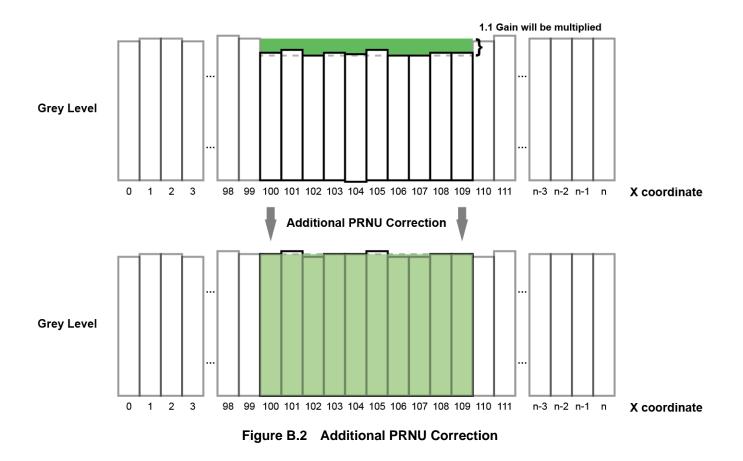

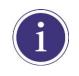

Before executing the **spt** command, if you set the **PRNU Mode** to **On** by using the **sprnu** command, you can determine the adjusted PRNU correction values in the acquired line images.

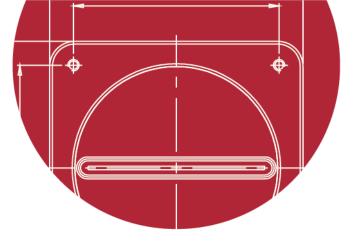

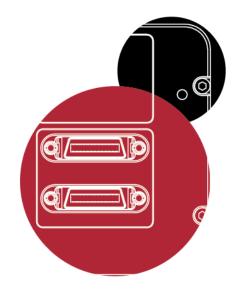

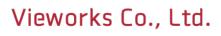

41–3, Burim–ro, 170beon–gil, Dongan–gu, Anyang–si, Gyeonggi–do 14055 Republic of Korea

Tel: +82-70-7011-6161 Fax: +82-31-386-8631

http://www.vieworks.com

vieworks@vieworks.com